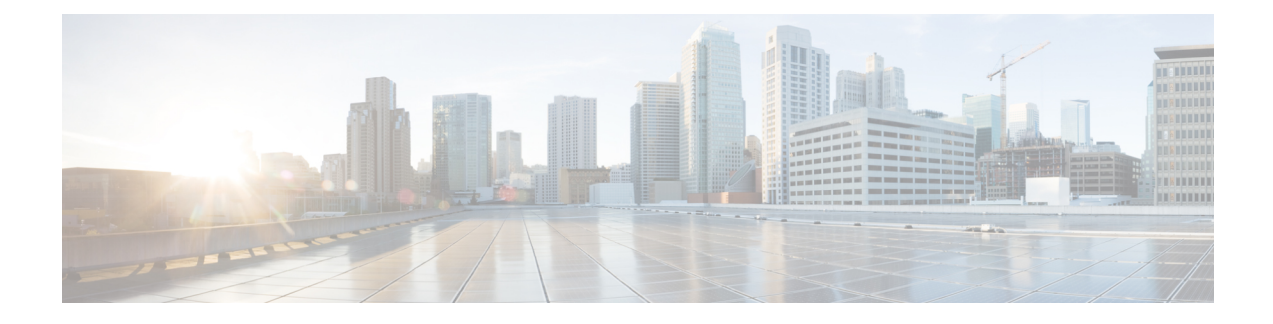

# **Design and Analyze Networks**

- Design a [Network](#page-0-0) Using Cisco ONP, on page 1
- Create Optical Subnet for [Non-SSON](#page-16-0) Networks, on page 17
- Create Optical Subnet for SSON [Networks,](#page-17-0) on page 18
- Convert [Non-SSON](#page-18-0) Network to SSON Network, on page 19
- Share a [Network,](#page-19-0) on page 20
- Analyze the [Network,](#page-20-0) on page 21
- Upgrade the [Analyzed](#page-22-0) Network, on page 23
- Upgrade LNI [Network,](#page-23-0) on page 24
- Upgrade the [Software](#page-27-0) Release of a Network , on page 28
- Plan [Mode,](#page-29-0) on page 30
- Automatic Suggestion for [Regeneration](#page-34-0) Sites in Plan Mode, on page 35
- Import Optical [Sources,](#page-35-0) on page 36
- [Download](#page-37-0) Optical Sources, on page 38
- Delete Optical [Sources,](#page-37-1) on page 38
- Layout Template for NCS 2000 [Network,](#page-37-2) on page 38
- Layout [Visualization,](#page-41-0) on page 42
- Regenerate BoM [Automatically,](#page-49-0) on page 50
- Add new [Pluggables,](#page-49-1) Alarm Cables and 100G Client Bandwidth Licenses to BoM, on page 50
- Export IPC [Report,](#page-50-0) on page 51
- Edit the Layout Manually for NCS 1010 [Networks,](#page-51-0) on page 52
- View Internal Node [Connections](#page-53-0) of NCS 1010 Network, on page 54
- Design [Networks](#page-54-0) with SVO Card, on page 55
- [Associate](#page-55-0) OLA or DGE Sites with SVO Cards, on page 56
- Export [NETCONF](#page-55-1) XML File, on page 56
- Export [NETCONF](#page-56-0) XML Files for Individual Sites, on page 57
- Upload [NETCONF](#page-56-1) XML Files on SVO Web Interface, on page 57
- Upload [NETCONF](#page-57-0) Files to NCS 1010 Device, on page 58
- Export Planning Data for Cisco Optical Network [Controller,](#page-57-1) on page 58
- Upload [Planning](#page-58-0) Data into Cisco ONC, on page 59

# <span id="page-0-0"></span>**Design a Network Using Cisco ONP**

You can design a network in one of the following ways:

- Manual Design―Create a network design using a design palette.
- Import Design―Import a network design from an Excel sheet, Live Network Import or from an existing network from CTP, or another instance of Cisco ONP.

## <span id="page-1-0"></span>**Manually Design a Network Using Cisco ONP**

### **Table 1: Feature History**

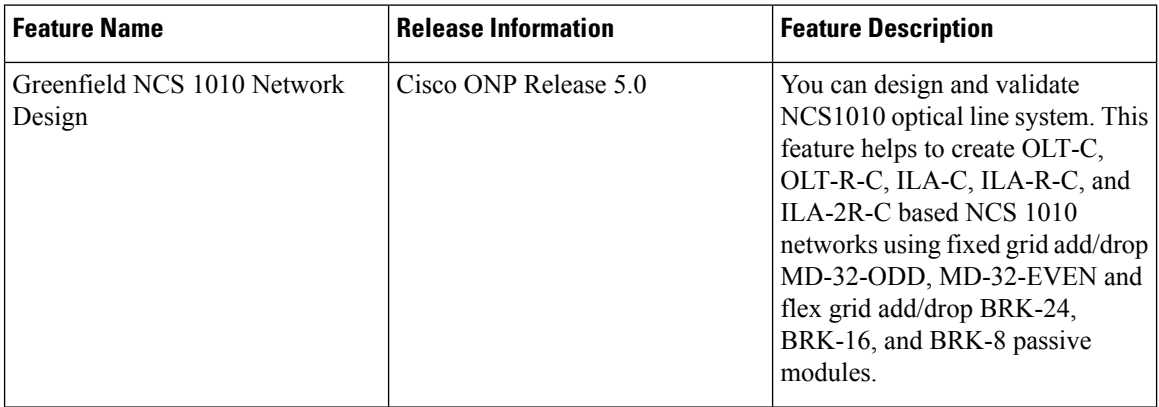

### **Table 2: Feature History**

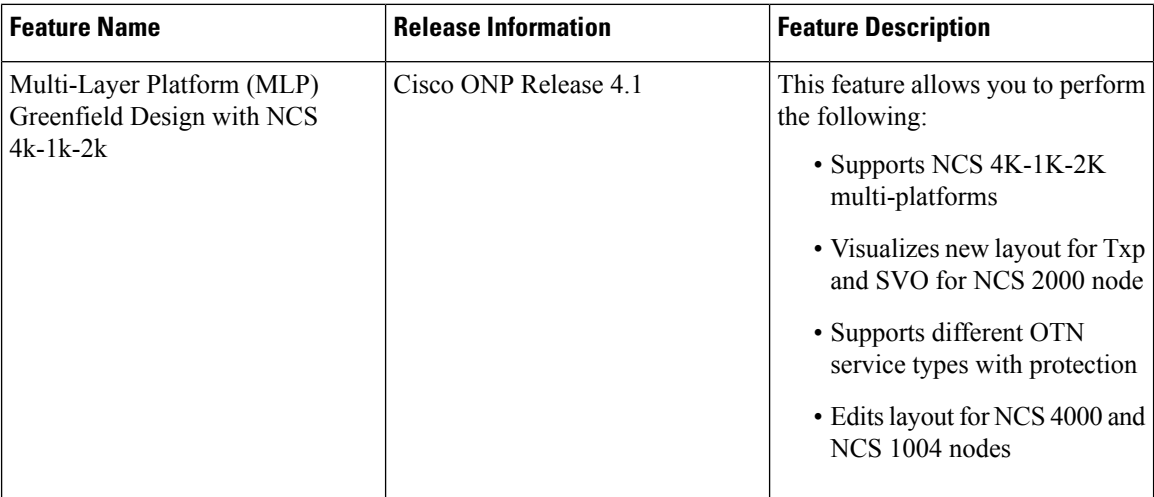

You can create any of the following network designs:

- Spectrum Switched Optical Network (SSON) that uses flexible spectrum allocation, where the required minimum spectral resources are allocated adaptively based on traffic demand and network conditions
- Non-SSON network that allocates single spectrum (fixed spectrum) irrespective of the traffic demand and network conditions
- NCS 1010 network

Perform the following steps to create a network in the Cisco ONP:

I

## **Before you begin**

Log in to Cisco ONP Web [Interface.](b-conp-5-0-config-guide_chapter1.pdf#nameddest=unique_13)

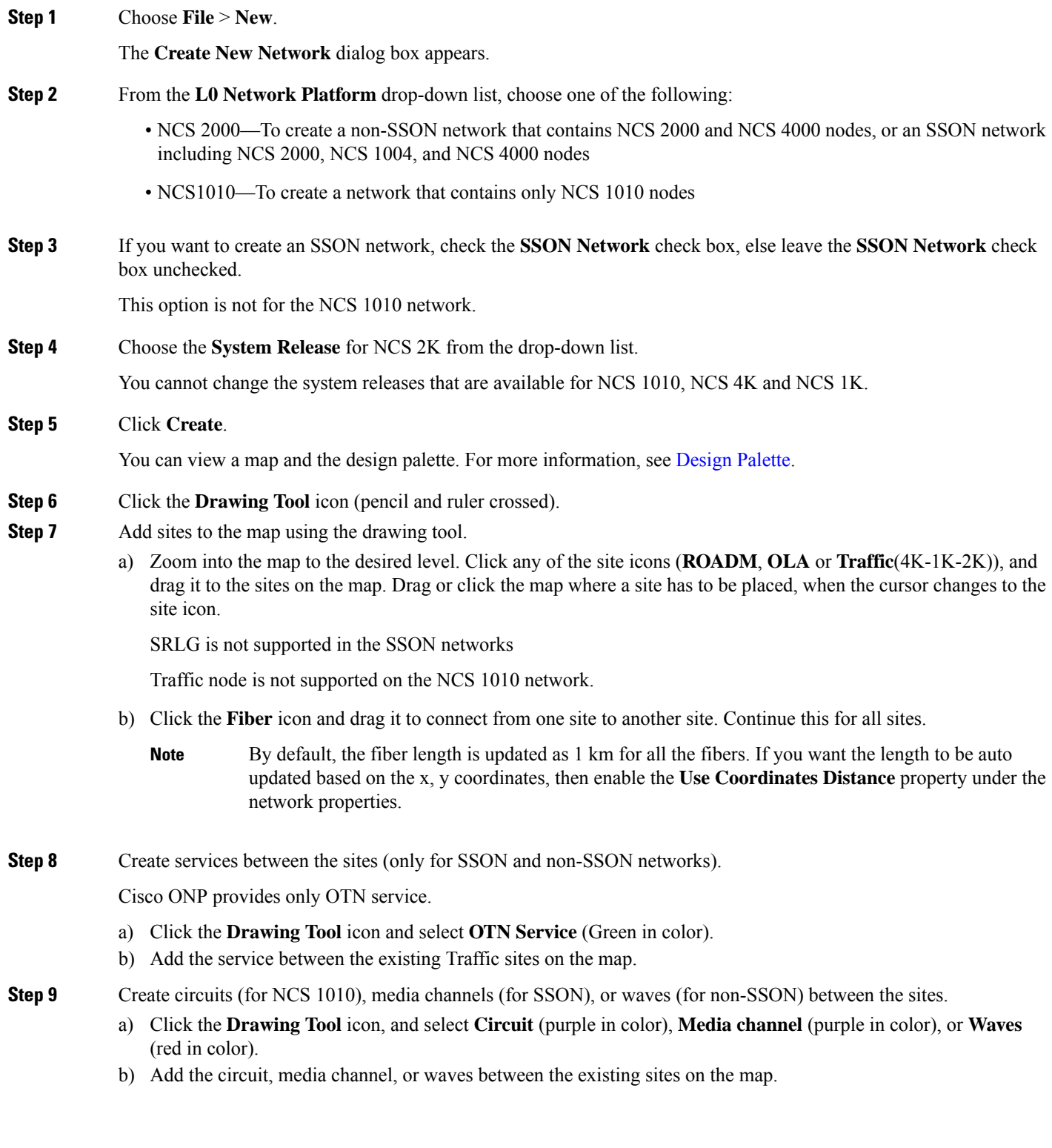

In the left pane, you can view a network tree panel with a default network name. The network elements added are displayed in the tree panel.

- **Step 10** Choose **File** > **Save As**.
- **Step 11** Enter a network name in the **Give a Network Name** dialog box.
- **Step 12** Click **Save**.

# **Create Shared Risk Link Group**

You can use the Shared Risk Link Group (SRLG) feature for routing protected services. You can create SRLGs through the Excel import file SRLG tab or through the Cisco ONP GUI using the following procedure:

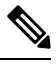

**Note** SRLG is supported only for the non-SSON network including the traffic nodes.

## **Before you begin**

Log in to Cisco ONP Web [Interface.](b-conp-5-0-config-guide_chapter1.pdf#nameddest=unique_13)

- **Step 1** Click the network tree panel in the left.
- **Step 2** Expand **Fibers**.
- **Step 3** Check the check box next to each fiber in the same SRLG.
- **Step 4** After all fibers are checked, right-click, and select **Create SRLG**.

SRLG is created with a unique name. You can rename the SRLG.

## **Import Network Using Excel Sheet**

Use this task to import a network into Cisco ONP, using an Excel sheet.

## **Table 3: Feature History**

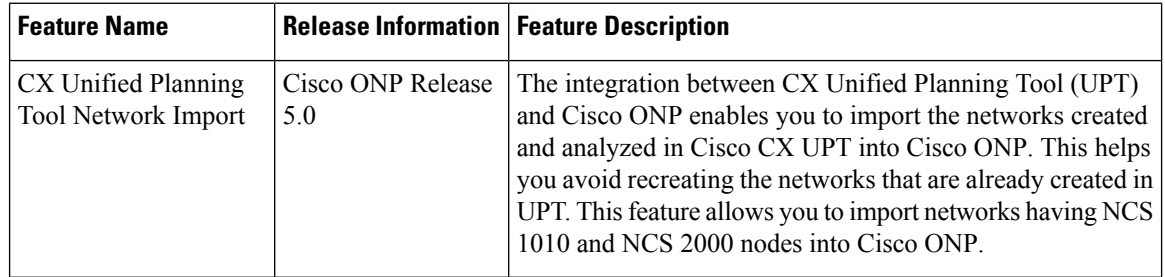

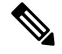

**Note** By default, the system release of the Excel imported network is 11.0.

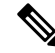

From Release 5.0, Cisco ONP supports import of networks created using CX UPT via Cisco ONP Import Excel option. CX UPT does not populate the *DWDMChannel Type* and *Add/Drop Type* values in the Excel sheet. If the values are not found in the Excel sheet, then Cisco ONP picks the default options. By default, **DWDMChannel Type** is *NCS1004\_QPSK\_SP\_16QAM\_200G\_27%SDFEC\_60GBd* and **Add/Drop Type** is *Colored*. We recommend you to check the *DWDMChannel Type* and *Add/Drop Type* values before importing the Excel sheet into Cisco ONP to avoid any discrepancies. **Note**

## **Before you begin**

Log in to Cisco ONP Web [Interface.](b-conp-5-0-config-guide_chapter1.pdf#nameddest=unique_13)

## **Step 1** Choose **File** > **Download Import Template**.

The template has the following mandatory tabs, and the respective fields to be filled in the Excel sheet.

| <b>Tabs</b>         | <b>Description</b>                                                                                                    |
|---------------------|----------------------------------------------------------------------------------------------------|
| <b>Network</b>      | Label (name of the network), Platform<br>(NCS1010/NCS2000)                                                                                                    |
| <b>Sites</b>        | Site Label, Type, X coordinates, Y coordinates, Pre Equip<br>Degree, Grooming Site, CLLI code, and Site Address, and<br>Degree (Scalable upto degree)                                                                                                    |
| Spans               | Span label, A (Source site name), Z (Destination site name),<br>Kms (Distance), Loss, A Edge, Z Edge, AZ Loss,<br>ZA_Loss, AZ_Kms, and ZA_Kms.                                                                                                    |
| <b>OTNDemands</b>   | Primary Path and Secondary Path (Work and Protect Path<br>for NCS4000 OTN Services), Demand Label, A (Source),<br>Z (Destination), Y (Tertiary Source), B (Tertiary<br>Destination), Type of Demand, Quantity, and Protection.<br>Note: Y and B can be used with Unprotected Disjoint<br>Service.                                   |
| <b>DWDMChannels</b> | Primary Wavelength and Secondary Wavelength (Work<br>and Protect Wavelength for NCS2000 non-SSON waves),<br>Primary Path and Secondary Path (Work and Protect Path<br>for NCS2000 Wave/Media Channel and NCS1010 circuit),<br>A/D Type (Colored/Colorless/Contentionless), Channel<br>label, A, Z, Wavelength, Protection, and Type |
| <b>SRLG</b>         | SRLG Label and Spans.                                                                                                    |

**Step 2** Fill the network details in the template file or edit the current network file, and save the file.

**Step 4** Browse, select the saved file, and click **Import**.

**Step 3** Choose **Import** > **Excel**.

## **Cisco Transport Planner Network Import Support**

You can import the networks that are created and analyzed from Cisco Transport Planner (CTP) to Cisco ONP, to avoid recreating the networks that are already created in CTP. The CTP network files are in .mpz format. You can, release upgrade, the imported networks.

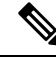

**Note**

• Network must be in design-analyzed or upgrade-analyzed mode.

• You cannot import networks which are earlier than Release11.0.

#### **Supported Hardware**

• Optical source files and transponders

See [Supported](b-conp-5-0-config-guide_appendix3.pdf#nameddest=unique_10) Optical Sources, and Supported Cards and [Pluggables.](b-conp-5-0-config-guide_appendix2.pdf#nameddest=unique_9)

- Contentionless, colorless, and colored point-to-point demands
- Flex network
- Gain Equalizer

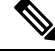

The Gain Equalizer node changes as a ROADM node when you unlock the site after the release upgrade. **Note**

- ROADM-SMR-9 and SMR-20
- All flex supported amplifiers, controller cards, and chassis types

## **Import MPZ Design File**

Use this task to import .mpz file from CTP to Cisco ONP.

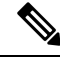

Importing of mpz networks with P-Ring and A2A demands is not supported. Hence, we recommend you to delete these demands in CTP, reanalyze the networks in CTP and import the mpz into Cisco ONP. **Note**

## **Before you begin**

Log in to Cisco ONP Web [Interface](b-conp-5-0-config-guide_chapter1.pdf#nameddest=unique_13) as a user with network creation permission.

Import the required optical source files and layout template using **Manage** > **Optical Source** and **Manage** > **Optical Source** options. For more information, refer **Manage Alien** and Import Layout [Template](#page-39-0) for NCS 2000 Network in to Cisco ONP [Database](#page-39-0).

Delete the parameters that are not supported by Cisco ONP from the .mpz file and then import the .mpz file to Cisco ONP.

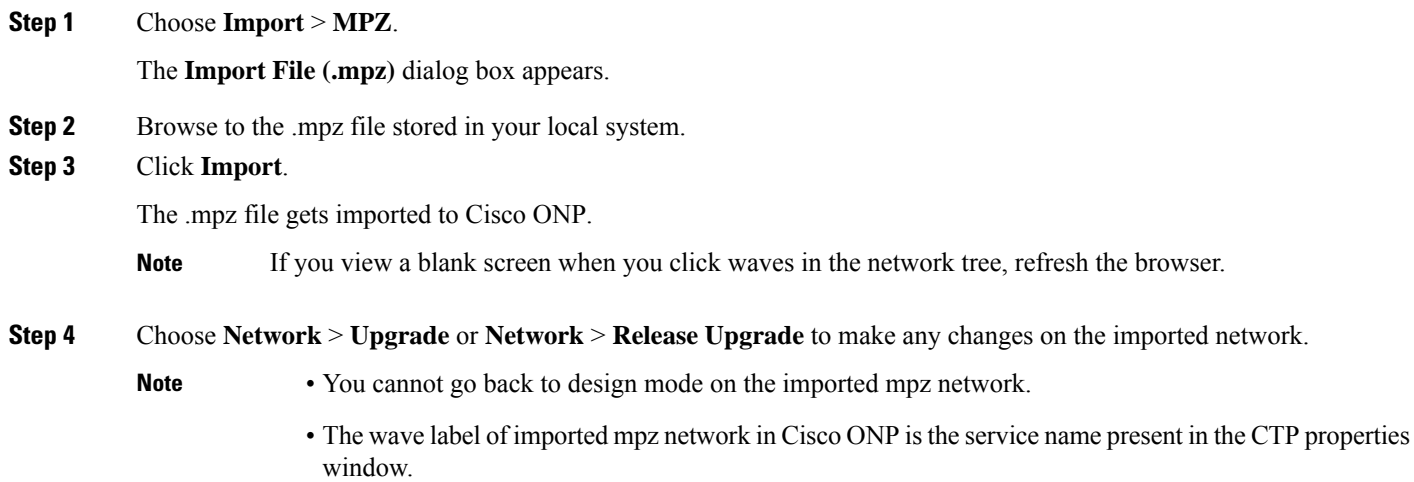

## **Export the CPZ File**

Cisco ONP stores the network design file as .cpz file in its database. You can export the design file into your local system.

- The .cpz file of a network in the design mode includes design file, layout template, and optical source details.
- The .cpz file of a network in the analyze mode includes a design file, analyze file, ANS file, per side ANS file, BOM, error messages, trace files, layout template, mpz, and report.
- For the network in upgraded mode, you can export only the last child in the parent child hierarchy.
- You can export only one network at a time.

## **Before you begin**

Log in to Cisco ONP Web [Interface](b-conp-5-0-config-guide_chapter1.pdf#nameddest=unique_13)

## **Step 1** Choose **File** > **Open**.

The **Select Network To Open** dialog box appears.

**Step 2** Click the network that you want to export, from the list of networks. The network opens.

**Note** If you view a blank screen when you open a network, refresh the browser, or log in to Cisco ONP again.

**Step 3** Choose **Export** > **CPZ**.

The **Export .cpz file** dialog box appears.

- **Step 4** Rename the file if required.
- **Step 5** Click **Export**.

**Step 6** Save the file in your local system.

## **Import CPZ File**

You can import the cpz network design files that are exported from another Cisco ONP instance.

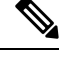

**Note** You can import only the networks that are exported from the current release.

## **Before you begin**

Log in to Cisco ONP Web [Interface.](b-conp-5-0-config-guide_chapter1.pdf#nameddest=unique_13)

## **Step 1** Choose **Import** > **CPZ**.

The **Import .cpz file** dialog box appears.

- **Step 2** Click **Choose file**, and select a cpz network design file that you want to import into Cisco ONP, from your local system.
- **Step 3** Click **Import**.

If the names of the optical source and layout template files available in the Cisco ONPdatabase and the imported network file are the same, you are prompted to confirm whether you want to overwrite the existing file.

- The error message **"Network already exists in the system with another user. New network will be created"** is just an information. You do not need to perform any action. Cisco ONP automatically imports as a new network specific to the user. There is no impact on the already existing network. **Note**
- **Step 4** Check the **Overwrite Network** check box, if you want to overwrite the existing file.

If you leave the check box unchecked, Cisco ONP saves the imported network as a new network.

**Step 5** Choose the optical source files and layout template that you want to replace.

If you do not choose the optical source or the layout template file, the files will not be imported.

## **Step 6** Click **Confirm**.

The imported network is saved in the Cisco ONP database.

Ш

## **Live Network Import**

#### **Table 4: Feature History**

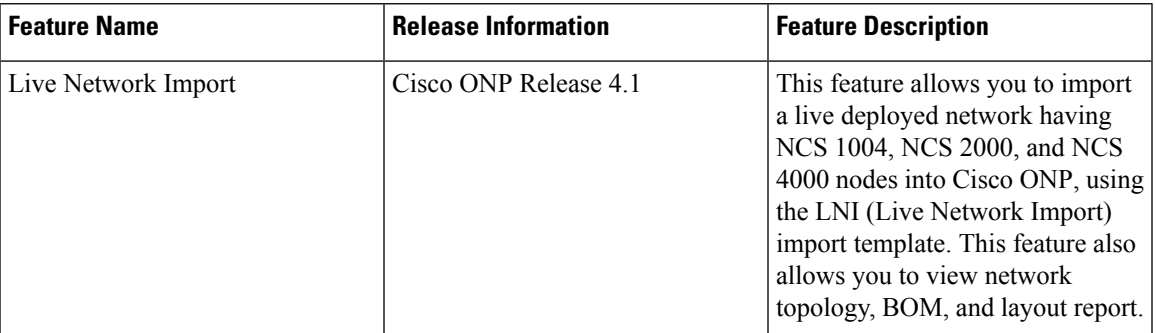

The Live Network Import (LNI) feature allows you to perform a live import of network having NCS 1004, NCS 2000, and NCS 4000 nodes into Cisco ONP. You must have Network Management role to perform the LNI operation. After importing you can visualize the complete deployed network details in Cisco ONP. Map shows the network topology, and you can view the node, fiber, OTN service, and media channel properties in the Network Tree, and the Entity Editor.

## **Perform Live Network Import**

Use this task to perform live import of a network:

## **Before you begin**

- Perform LNI only when the network is in stable or running state. Do not perform LNI during the maintenance period for software upgrade.
- Configure all the mandatory parameters on the circuit.
- Make sure that the following Cisco IOS XR Software Maintenance Updates (SMUs) are loaded on the NCS 4000 devices on top of Cisco IOS XR Release 6.5.28:
	- ncs4k-6.5.28.CSCvu93045.tar
	- ncs4k-sysadmin-6.5.28.CSCvt67465.tar
	- ncs4k-6.5.28.CSCvv79518.tar
- Make sure that there is a provision for opening three TL1 sessions per NCS 2000 device for Live data collection. NCS 2000 devices should not be overloaded with too many TL1 sessions.
- Make sure that the fibers are configured with same channel numbers (Spectral Density, ex: 91.0/82.0) on both source and destination ends.
- Check the card label set for the following NCS 2000 cards and update it if there are not aligned.

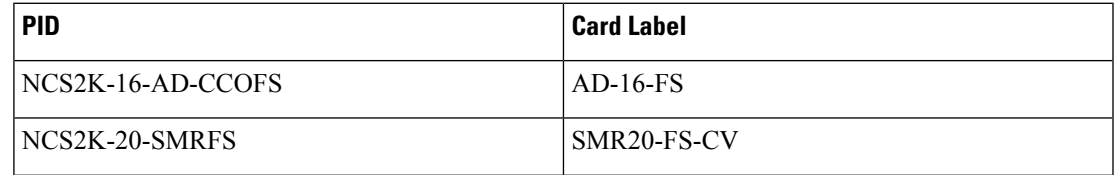

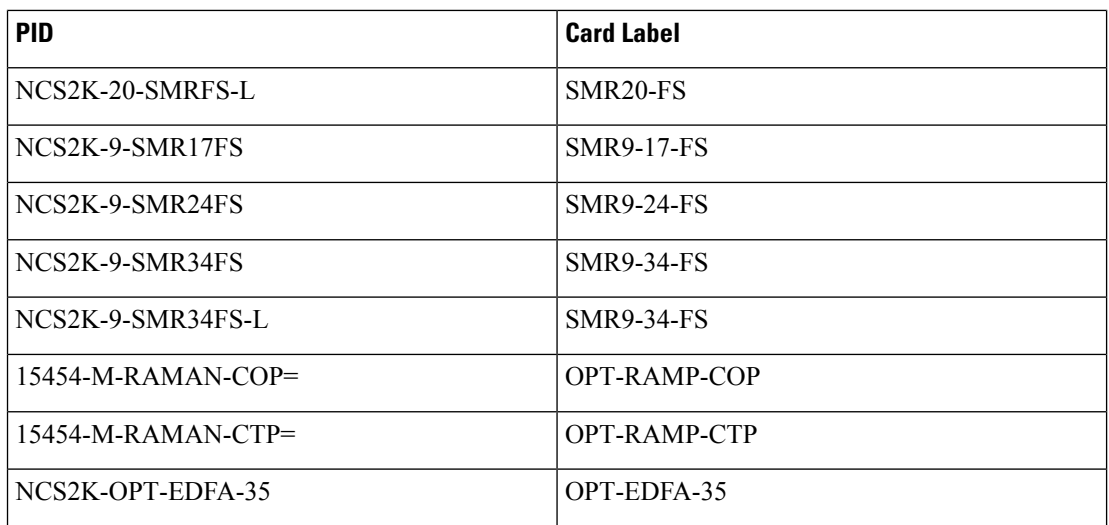

• You must install Microsoft Excel in the Client Machine from where browser is launched to open Cisco ONP application.

• Log in to Cisco ONP Web [Interface](b-conp-5-0-config-guide_chapter1.pdf#nameddest=unique_13)

**Step 1** Choose **Export** > **Download LNI Import Template**, and download the template which is in the form of an Excel sheet.

**Step 2** Fill the template with the details of all the nodes belonging to the network to be imported and save the file.

The following fields are mandatory:

- Node IP
- User Name

.

- Password
- Connectivity Type―TL1 for NCS 2000 nodes and NETCONF for NCS 1004 and NCS 4000 nodes
- Connectivity port―830 for NCS 4000 and NCS 2000 nodes
- **Note** Enter a value in the range of 60–180 in the Connectivity Timeout field or leave the field empty.

## **Step 3** Choose **Import** > **Live Import**.

- **Step 4** Browse and choose the saved file.
- **Step 5** If you want to clean the existing LNI database of the nodes and perform a fresh import, check the **Fresh Import (Cleanup LNI Database)** check box.

**Note** We recommend fresh import of the live network.

Leave this check box unchecked, if you want to import the details of only few of the nodes which had issues during the previous import.

LNI import is not user-specific. When you perform a fresh import, Cisco ONP overwrites all the LNI data that are imported by the other users. **Note**

 $\mathbf l$ 

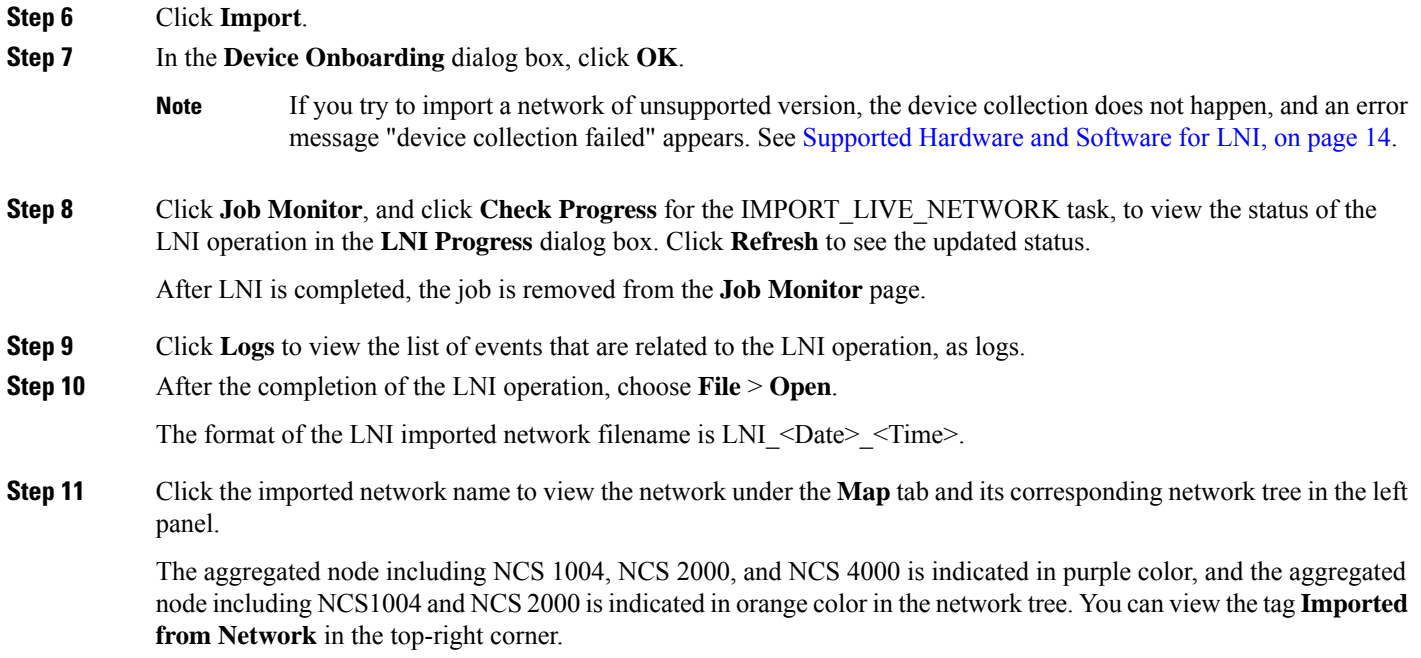

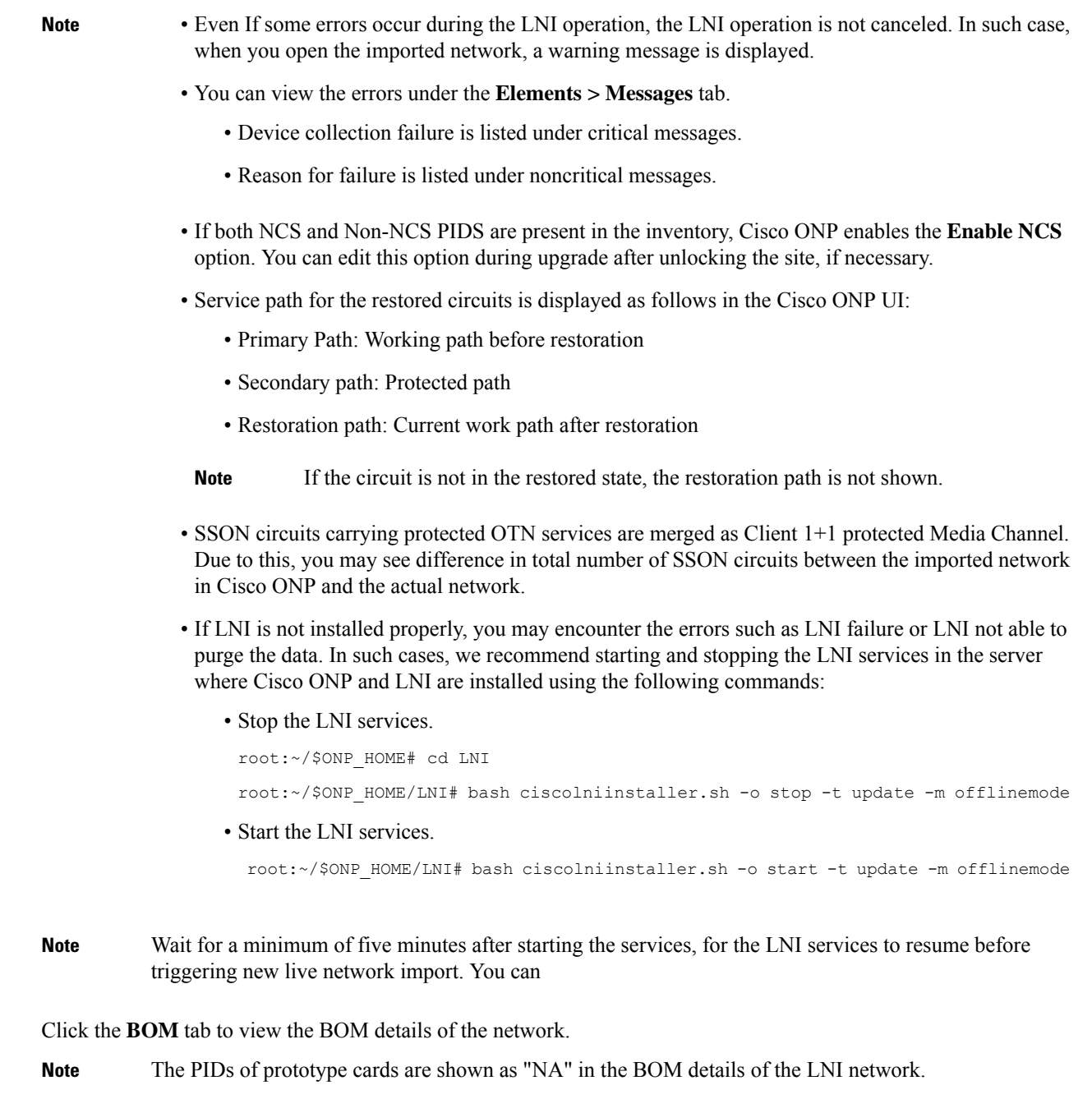

You can export the CPZ, import the CPZ, and share the imported network. You can check the properties of the network using the **Entity Editor**.

## **Ports Used in LNI**

**Step 12** 

LNI application uses the following ports. If any port is shut down due to any failure, then the service is restarted by the Docker system.

 $\mathbf{l}$ 

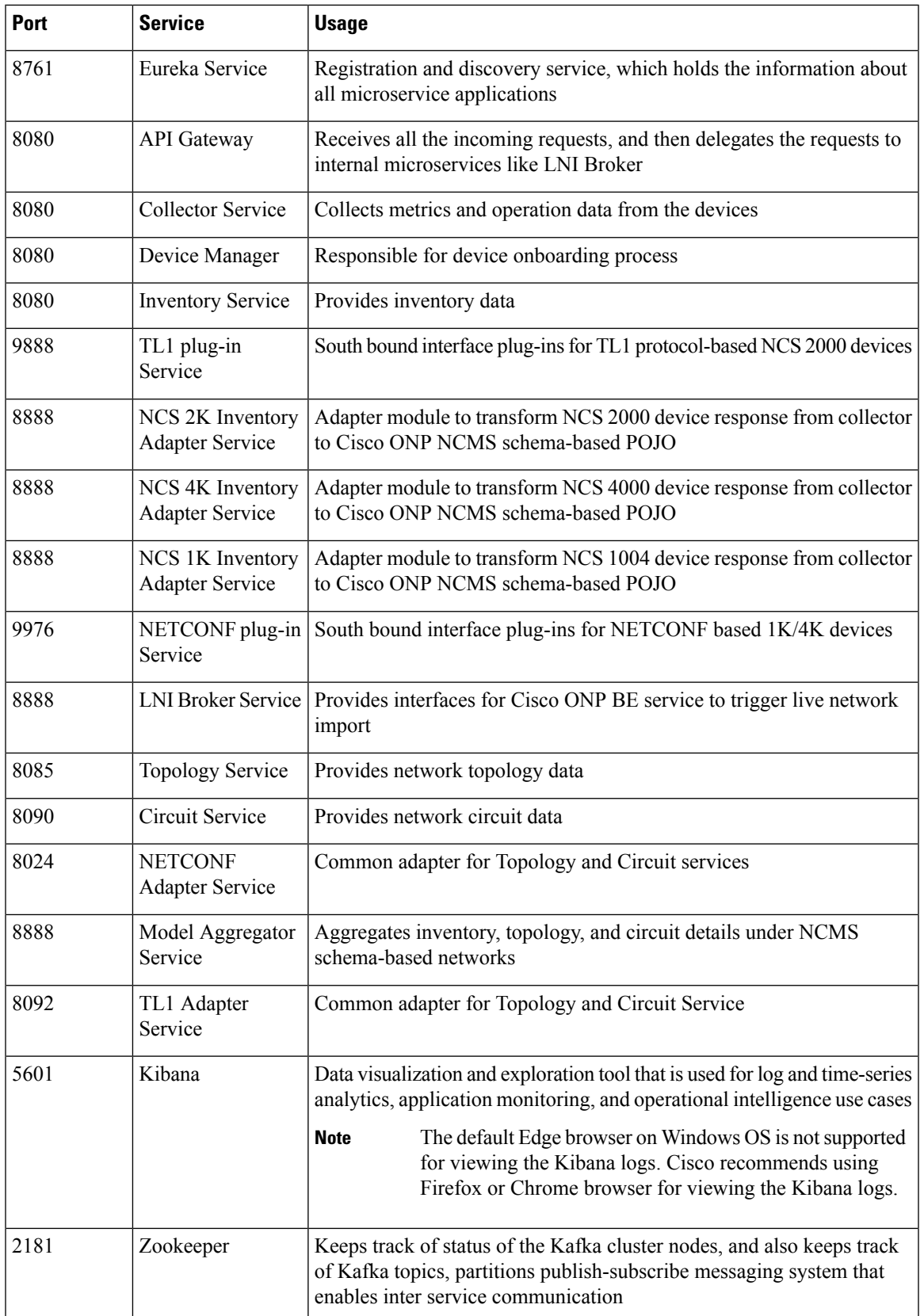

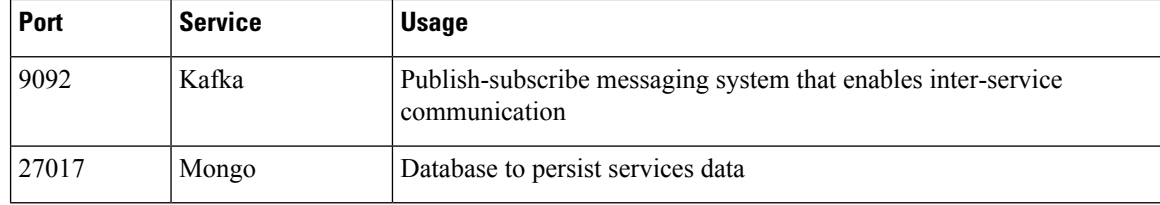

## <span id="page-13-0"></span>**Supported Hardware and Software for LNI**

The following table describes the software versions and hardware requirements of the network imported through LNI.

### **Table 5:**

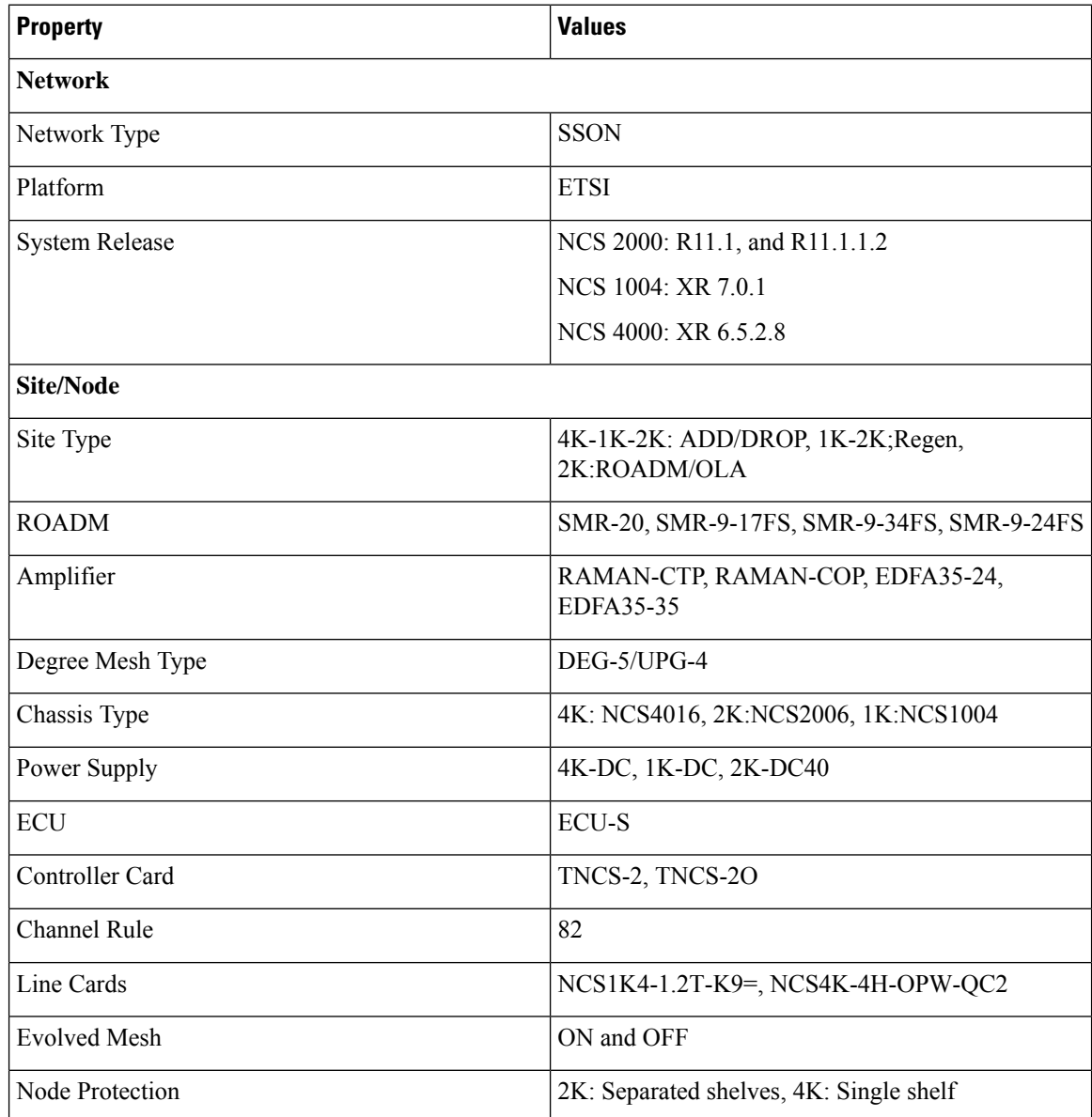

 $\mathbf l$ 

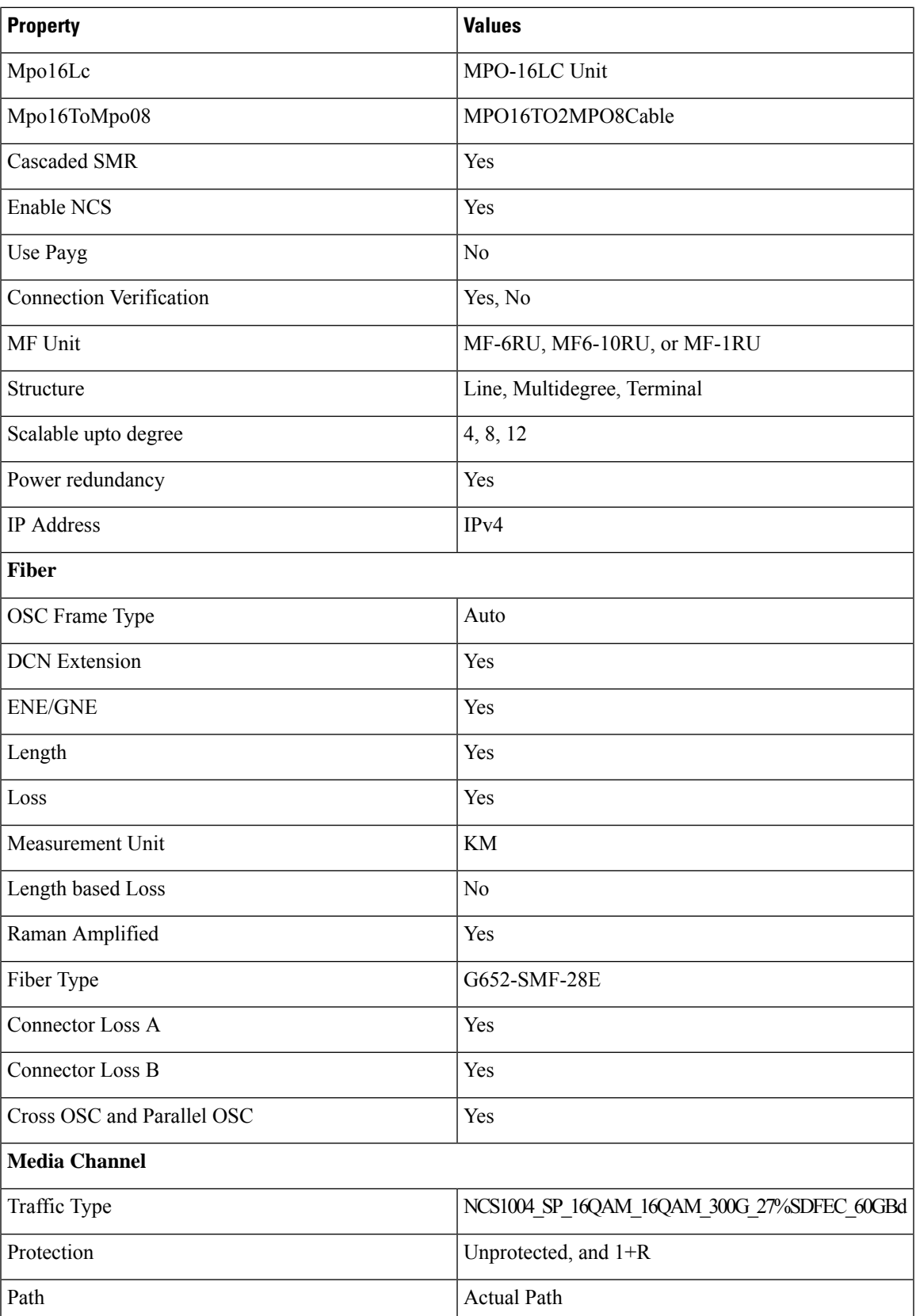

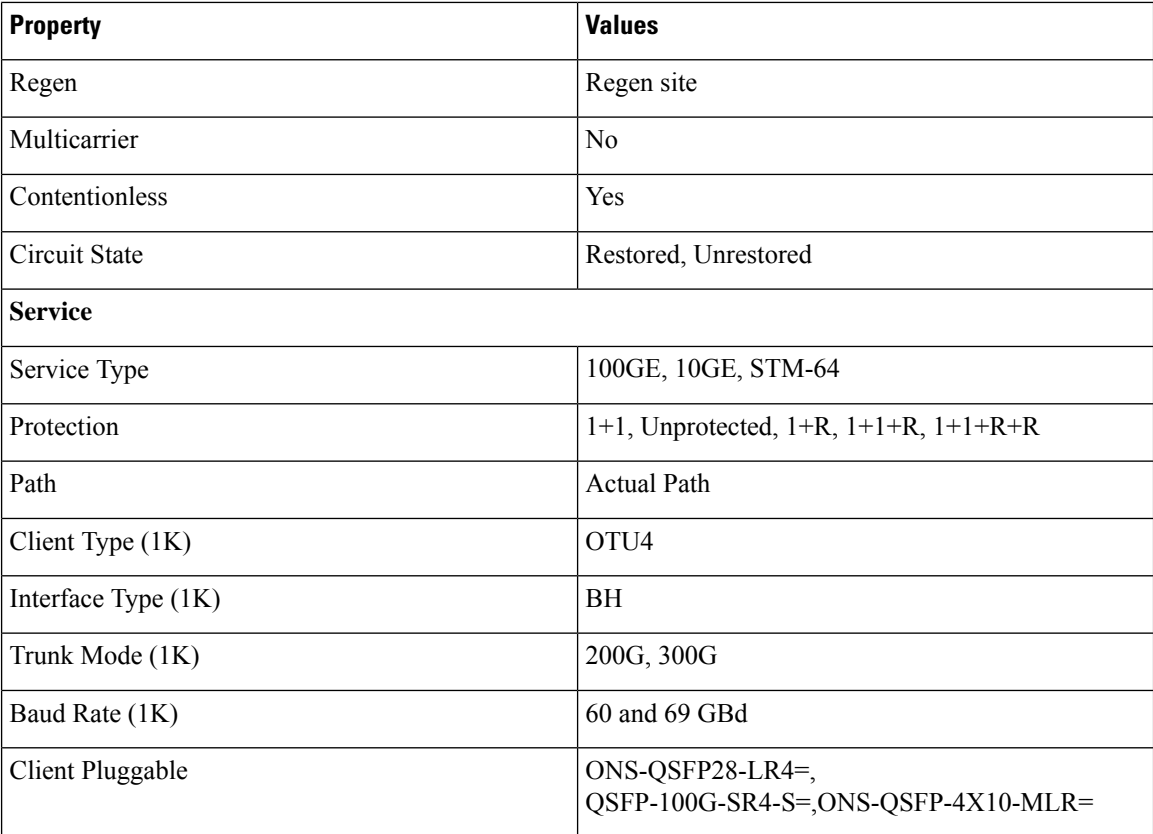

## **Limitations of LNI**

The LNI feature has the following limitations:

- You cannot perform multiple LNI at the same time.
- Scheduled LNI is not supported.
- LNI does not support the following:
	- Non-SSON Network import
	- Non-Contentionless configuration import
	- Circuit import with NCS 2000 Transponder or Muxponder cards
- Chassis position in layout may not be accurate in the live imported network.

**Workaround**: NCS 2000, NCS 1004, and NCS 4000 chassis are placed in separate racks for a better view of the layout. You can edit the same after network upgrade and analysis.

• If X, Y coordinates are not configured in the devices, nodes are overlapped in the Cisco ONP map.

**Workaround**: Configure X, Y coordinates before importing the network for a better view of the topology in Cisco ONP map; otherwise, you can drag and drop the nodes in the Cisco ONP map and adjust the node position after importing.

• Scalable up to degree parameter is not imported from the real device. Cisco ONP chooses the maximum scalable up to degree based on the number of line sides and contentionless sides present on the node.

**Workaround**: You can unlock node after upgrading and change the scalable up to degree. After unlocking the site, use layout template to rearrange the layout.

- Cisco ONP imports the proto-PID, if any, present in inventory, and show as N/A PID in the Cisco ONP BOM.
- Duplicate media channel label is not supported. If there are multiple media channels with same label present in the network, only one media channel is imported and the rest of them are discarded.
- Fiber name, source, and destination names may not match between the first and the second import. Source and destination site names may interchange for bidirectional fibers.
- If the regenerated demand is in restored state, the restored path is shown as working or protected path, and the service protection is shown as 1+R in Cisco ONP. The restoration details will not be available.
- Service protection type is shown as 1+1+R or 1+1+R+R only if restoration path is available. Otherwise, service protection type will be shown as 1+1.
- Preprovisioned cards are not listed in the Cisco ONP BOM, and they are populated after successful upgrade and analysis of the LNI network. Make sure that the cards are equipped to retrieve the PID details.
- Fibers may not be associated with correct optical subnet if the fibers are not configured with the same channel number at both source and destination ends. Due to this amplifier output power may not be within valid range. Hence, you either correct channel number at both source and destination nodes and re-import the network, or associate the fiber with correct optical subnet after network upgrade in Cisco ONP.

# <span id="page-16-0"></span>**Create Optical Subnet for Non-SSON Networks**

An optical subnet is a collection of spans with certain associated properties. When you create a new network, Cisco ONPautomatically creates an optical subnet that is associated to the network. At least one optical subnet must exist for each network.

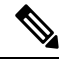

Check the **CurrentSubnet** check box in the properties window, to make the subnet you created as the current subnet. You cannot uncheck the **Current Subnet** check box. **Note**

The following procedure creates an optical subnet for Non-SSON networks:

### **Before you begin**

Log in to Cisco ONP Web [Interface.](b-conp-5-0-config-guide_chapter1.pdf#nameddest=unique_13)

- **Step 1** Click **Subnet** in the network tree panel.
- **Step 2** Right-click **Optical Subnet**.
- **Step 3** Click **Create Optical Subnet**.

The **Create Optical Subnet** dialog box appears.

- **Step 4** From the **Cband Rules** drop-down list, choose the C-band design rules for the new optical subnet that you want to create.
- **Step 5** Click **Save**.

A new optical subnet with the design properties you selected is created and placed in the network tree panel under **OpticalSubnet**.

**Note** You can select new Cband rules from the **Cband Rules** drop-down list in the properties window.

You can add a fiber to a subnet from the **Fiber links** drop-down list in the properties window. **Note**

> You can also add a fiber to a subnet from the network tree panel. To add a fiber to a particular subnet in the network tree panel, perform the following steps:

• Right-click the required optical subnet and select **Edit Fibers**.

An **Info** dialog box appears displaying "*Do you want to continue?*.

• Click **OK**.

The UI freezes. You can only select a fiber from the map.

• Select the required fiber and click the **Done** button appearing near the zoom icon.

The fiber now appears in the **Fiber links** field. When you select the optical subnet, its corresponding fiber is highlighted in the map.

When a fiber is added to one of the subnets, it will be automatically removed from the other subnets. Only one subnet rule will be associated with one fiber.

# <span id="page-17-0"></span>**Create Optical Subnet for SSON Networks**

The following procedure creates an optical subnet for SSON networks:

## **Before you begin**

Log in to Cisco ONP Web [Interface.](b-conp-5-0-config-guide_chapter1.pdf#nameddest=unique_13)

- **Step 1** Click **Subnet** in the network tree panel.
- **Step 2** Right-click **Optical Subnet**.
- **Step 3** Click **Create Optical Subnet**.

The **Create Optical Subnet** dialog box appears.

- **Step 4** From the **Spectral Density** drop-down list, choose the spectral density for the new optical subnet that you want to create. The **Name**, **CBand Rules**, and **Maximum Number of Channels** the you seenin the **Create Optical Subnet** dialog box, are set based on the spectral density that you have selected.
- **Step 5** Click **Save**.

Ш

A new optical subnet with the design properties you selected is created and placed in the network tree panel under **OpticalSubnet**.

**Note** You can select a new spectral density from the **Spectral Density** drop-down list in the properties window.

You can add a fiber to a subnet from the **Fiber links** drop-down list in the properties window. **Note**

> You can also add a fiber to a subnet from the network tree panel. To add a fiber to a particular subnet in the network tree panel, perform the following steps:

• Right-click the required optical subnet and select **Edit Fibers**.

An **Info** dialog box appears displaying "*Do you want to continue?*.

• Click **OK**.

The UI freezes. You can only select a fiber from the map.

• Select the required fiber and click the **Done** button appearing near the zoom icon.

The fiber now appears in the **Fiber links** field. When you select the optical subnet, its corresponding fiber is highlighted in the map.

When a fiber is added to one of the subnets, it will be automatically removed from the other subnets. Only one subnet rule will be associated with one fiber.

# <span id="page-18-0"></span>**Convert Non-SSON Network to SSON Network**

The following procedure converts non-SSON networks to SSON networks:

### **Before you begin**

Log in to Cisco ONP Web [Interface.](b-conp-5-0-config-guide_chapter1.pdf#nameddest=unique_13)

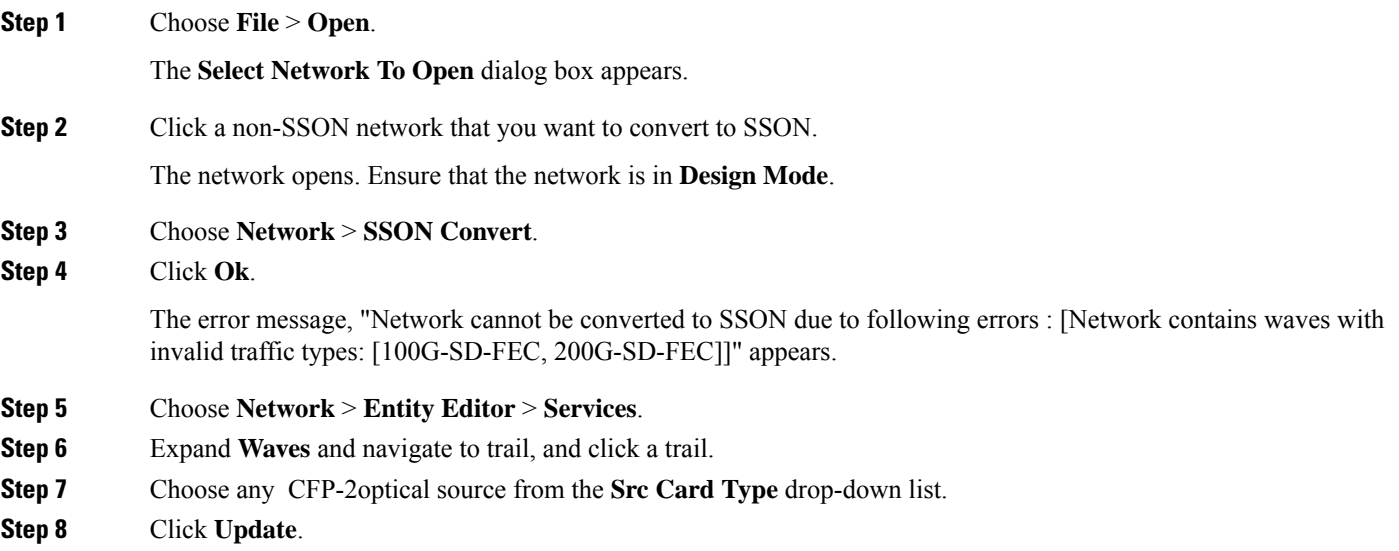

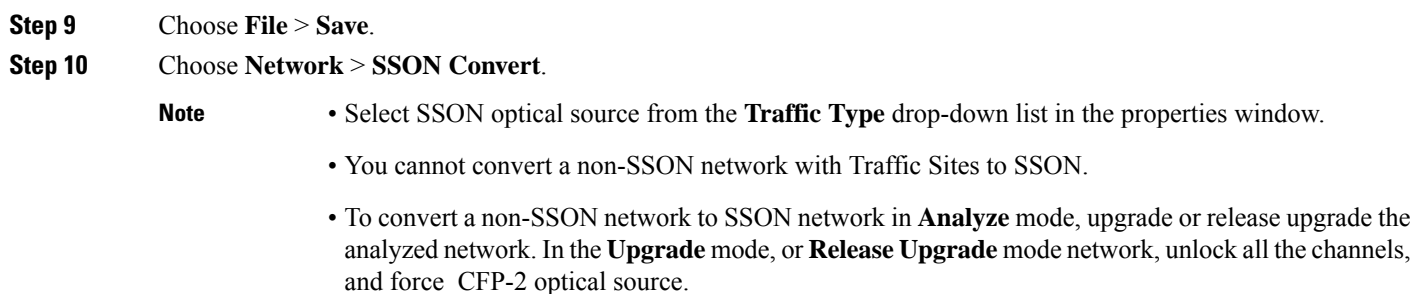

# <span id="page-19-0"></span>**Share a Network**

Use these steps to share a network with one or more users or user groups:

### **Before you begin**

Log in to Cisco ONP Web [Interface.](b-conp-5-0-config-guide_chapter1.pdf#nameddest=unique_13)

**Step 1** Choose **File** > **Open**.

The **Select Network To Open** dialog box appears.

- **Step 2** Select a network from the list of networks. The map of the selected network opens.
- **Step 3** Choose **File** > **Share**.
- **Step 4** Select one or more users or user groups from the **Share Network** dialog box.
- **Step 5** Click **Share**.

You can share the network with selected users or user groups in read-only mode.

# **Access a Shared Network**

Use these steps to access a network shared by another user:

### **Before you begin**

Log in to Cisco ONP Web [Interface.](b-conp-5-0-config-guide_chapter1.pdf#nameddest=unique_13)

**Step 1** Choose **File > Open Shared Network**.

The **Select Network To Open** dialog box appears with a list of networks that are shared by other users.

**Step 2** Click a network name from the list.

The shared network opens in read-only mode.

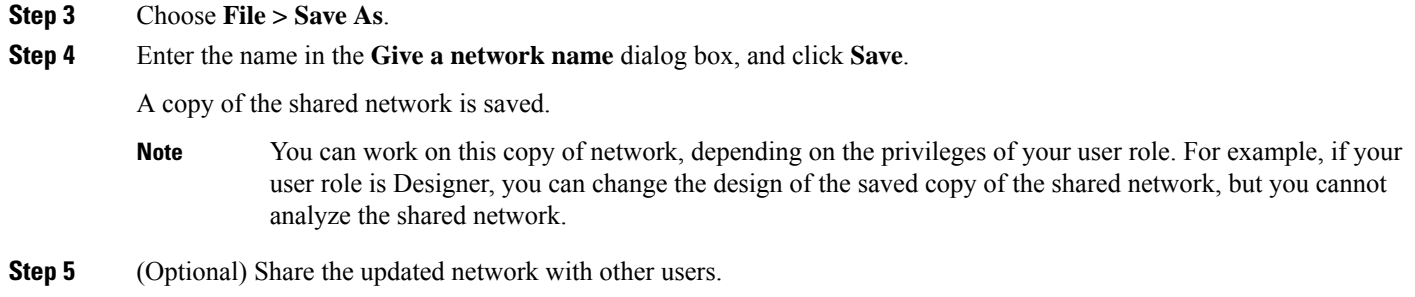

## **Unshare a Network**

Use these steps to unshare a network with one or more users or user groups:

## **Before you begin**

Log in to Cisco ONP Web [Interface.](b-conp-5-0-config-guide_chapter1.pdf#nameddest=unique_13)

**Step 1** Choose **File** > **Open**.

The **Select Network To Open** dialog box appears.

- **Step 2** Click a network from the list of networks. The network opens.
- **Step 3** Choose **File > Share**.
- **Step 4** In the **Share Network** dialog box, remove the name of one or more users or user groups from the list.
- <span id="page-20-0"></span>**Step 5** Click **Share**.

The shared network is no longer available to the users or user groups that are removed.

# **Analyze the Network**

The Analyze tool allows you to analyze the network after design completion.

## **Before you begin**

Log in to Cisco ONP Web [Interface.](b-conp-5-0-config-guide_chapter1.pdf#nameddest=unique_13)

**Step 1** Choose **File > Open**.

The **Select Network To Open** dialog box appears.

**Step 2** Click a network that you want to analyze, from the list of networks. The network opens.

## **Step 3** Choose **Network** > **Analyze**.

The Cisco ONP analysis progress indicator indicates the analysis status.

If there is any failure in the analysis stage, a dialog box appears with the message, "Analysis Failed."

**Step 4** Choose the **Elements** > **Messages** tab to see the list of error details in the analyzed network..

By default, it shows only the key messages when the **Critical Only** toggle button is enabled. If you want to view the entire network message, disable the **Critical Only** toggle button.

**Step 5** If you find an error message under the **Messages** tab, resolve the error and analyze the network again. Repeat this step until all errors are resolved.

## **Bottom-Up Flow**

Bottom-up support enables step-by-step creation of a network. Adding all the services and waves on day 0 itself is not mandatory to analyze the network and view reports. Bottom-up flow enables you to build a network over a period.

Day 0: Create a network with only the topology added. Add all sites and add fibers between them. Analyze the network and view the reports without adding any services or waves.

Day 1: Add waves between the sites that are added on Day 0 and newly added sites and fibers. Analyze the network and view the reports.

Day 2: Add services and tag waves that are created on Day 1 and newly added sites and fibers. Analyze the network and view the reports.

**Note**

After you have created the topology with sites and fibers added, you can add either a service or a wave. You need not follow any specific order.

Bottom-up flow is applicable only for Non-SSON networks. In order to achieve this, you must set A2A mode as A2A\_fast in network properties. You can also set the A2A channel type as contentionless, colorless, and colored.

## **Idle Timeout in the Analyze Mode**

If you keep the browser idle for more than 15 minutes, you are logged out of Cisco ONP. The default timeout is set to 15 minutes. The System Admin can disable this feature by changing the enabled option in the configuration file on the server to false. You can change the default time of 15 minutes by editing the duration option in the configuration file.

During a long network analyze cycle, you get logged out due to idle timeout, and the network analysis runs in the background. When you log back, the same network opens in one of the following states:

- If the analysis is still on, the analysis progress bar is shown, and you cannot perform any other action.
- If the analysis is complete, the network opens in the Analyze mode.
- If the analysis has failed, the network opens in the design mode, and you can view the reason for failure on the **Elements > Messages** page.

The session time out does not redirect you to the login page always; so, reload or enter the URL again.

# <span id="page-22-0"></span>**Upgrade the Analyzed Network**

## **Table 6: Feature History**

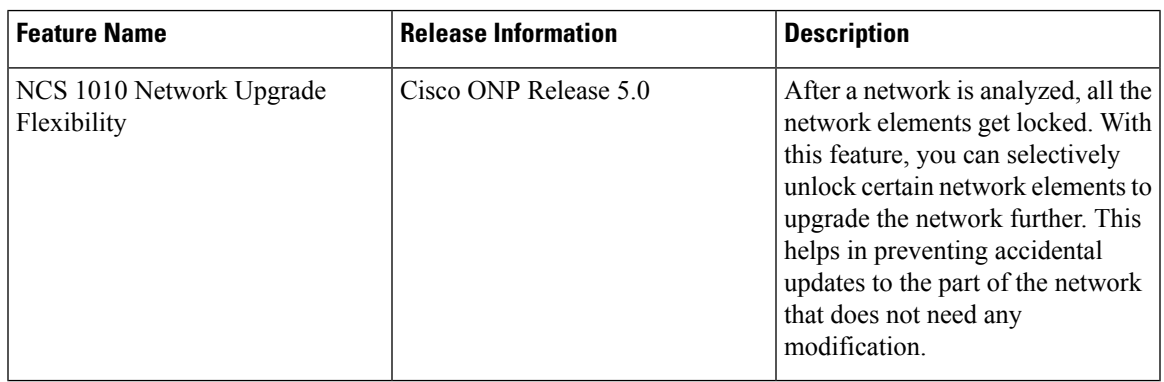

Cisco ONP allows you to upgrade an existing network that is in analyzed mode. You can modify certain properties of a network element in the network while retaining the existing network layout and design in the locked state. Upgrade is supported for NCS2K, NCS4K-2K, NCS4K-1K-2K and NCS1010 networks.

Use these steps to upgrade your network:

## **Before you begin**

Log in to Cisco ONP Web [Interface.](b-conp-5-0-config-guide_chapter1.pdf#nameddest=unique_13)

## **Step 1** Choose **File** > **Open**.

The **Select Network To Open** dialog box appears.

**Step 2** Click the analyzed network that you want to upgrade.

The network opens.

- **Step 3** Choose **Network** > **Upgrade**.
- **Step 4** Click **Yes** in the **Warning** dialog box.

The message "Network Upgraded Successfully" appears. The network goes into upgrade mode and network elements such as sites, fiber, waves (for non-SSON), media channel (for SSON), and circuits (for NCS 1010) are locked.

**Step 5** Right-click the network element that you plan to modify from the network tree panel, and click **Unlock**. You can unlock individual element and one at a time for multiple elements until the lower level in the network tree hierarchy.

For example, you can hierarchically unlock at the node level, side level, side add/drop card level, and side amplifiers level.

If you want to change only the add/drop between MD-32-ODD/Even or BRK\_24/16/8 in the NCS 1010 network, you can unlock the add/drop without unlocking the network elements that are higher in the hierarchy.

- **Step 6** You can make the following modifications according to your requirement:
	- a) Edit the properties of network elements.
- b) Delete the network elements from the network.
- c) Add a new site, wave, services, demands, optical subnet, or fiber into the network map.

The newly added elements are automatically displayed in the network tree panel, and by default, remain unlocked.

- You can insert a node in the upgrade mode only for the unlocked fiber. Therefore unlock the fibers that are connected to the node and add nodes to the network. **Note**
- **Step 7** Choose **File** > **Save**.
- **Step 8** Choose **Network** > **Analyze**.

After the analysis is completed, the newly added elements are locked, and the optical reports and installation parameters of the upgraded network are updated.

When you add services or fibers while upgrading a network that has where layout template is applied, the template gets updated with the newly added service or fiber. You can export this template, make changes and reapply it to another network.

**Step 9** Choose **Network** > **Design** to further upgrade the newly upgraded network design.

When you upgrade a network every time, Cisco ONP saves the new version of the network as a child network, and maintains the parent and child relationship.

# <span id="page-23-0"></span>**Upgrade LNI Network**

### **Table 7: Feature History**

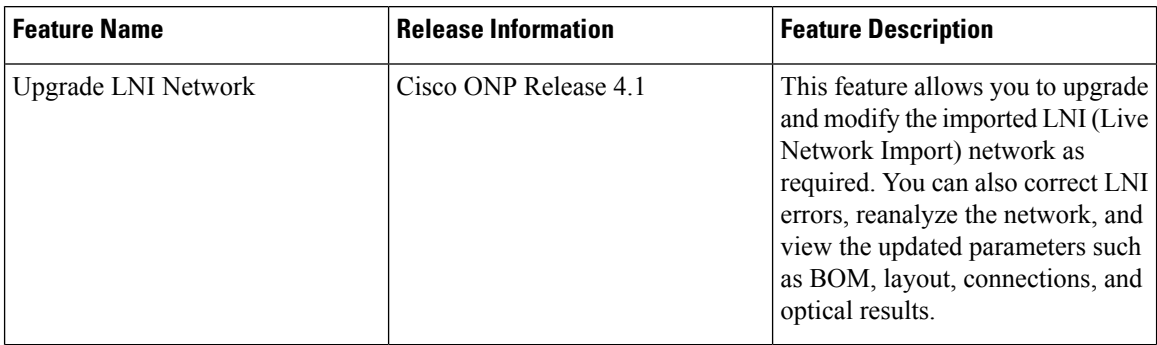

The Upgrade feature can be used to correct LNI errors, modify the network, reanalyze the network and view updated BOM, Layout, Connections, and Optical Results.

Use these steps to upgrade the LNI network:

## **Before you begin**

Log in to Cisco ONP Web [Interface.](b-conp-5-0-config-guide_chapter1.pdf#nameddest=unique_13)

**Step 1** Choose **File** > **Open**.

The **Select Network To Open** dialog box appears.

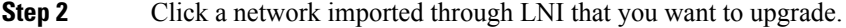

The network opens.

## **Step 3** Choose **Network** > **Upgrade**.

## **Step 4** Click **Yes** .

The message "Network Upgraded Successfully" appears. After upgrading the network, the network goes into upgrade mode, and network elements such as Sites, Fiber, OTN Services and Media Channels are locked.

You can modify certain properties of the network element, while retaining the existing network layout and design locked.

**Step 5** Right-click the network element that you plan to modify from the network tree panel, and click **Unlock**. You can unlock individual element and multiple elements until the lower level in the network tree hierarchy.

For example, you can unlock node level, side level, side add/drop card level, and side amplifiers level.

- **Step 6** You can make the following modifications according to your requirement:
	- a) Edit the properties of network elements.
	- b) Delete the network elements from the network.
	- c) Add a new site, wave, services, demands, optical subnet, or fiber into the network map.

The newly added elements are automatically displayed in the network tree panel, and by default, remain unlocked.

- Unlocking media channel has few constraints. See Media Channel [Unlocking](#page-25-0) Scenarios, on page 26. **Note**
	- Cisco ONP automatically sets the scalable up to degree value based on certain design rules, as this value is not present in the network that is imported through LNI. Hence, we recommend you to check and update the actual scalable up to degree value, if necessary.

## **Step 7** Choose **File** > **Save**.

When you upgrade a network every time, Cisco ONP saves the new version of the network as a child network, and maintains the parent and child relationship.

**Step 8** Choose **Network** > **Analyze**.

**Note** Analysis is successful only if a consistent and valid network is imported from LNI.

## **Step 9** If the analysis fails, go to **Elements** > **Messages** tab and check for the failure reason.

- **Step 10** If any validation error is thrown from any component, resolve the issue by manually changing the network or by reimporting the LNI networks after correcting some configuration on the live network. See Possible Error [Scenarios](#page-26-0) and the [Workarounds,](#page-26-0) on page 27.
- **Step 11** Re-Analyze the network.
- **Step 12** Click **Layout** tab and edit the layout manually to adjust chassis or card position for NCS 4000 and NCS 1004 platforms. See
- **Step 13** Click the **BOM** tab, and the **Results** tab to view the BOM and optical results.

## **Note**

- **a.** If the LNI inventory has any unconnected cards, that will be removed from the CONP reports after upgrading and analyzing the LNI network.
- **b.** The following PIDs are added in the Cisco ONP BOM after upgrading and analyzing the LNI network. These PIDs are not part of the LNI network BOM.
	- Pre-provisioned PIDs
	- Release software PIDs
	- Optical cables―Cables used for Internal Patch-cord Connection (IPC) is not imported in LNI as this data cannot be retrieved from device
	- Attenuators
	- SMR port license PIDs―Only SMR card PID is imported as part of LNI. If licensed PID is retrieved, corresponding port licenses are added after upgrading and analyzing the LNI network, based on the number of ports used
	- USB cables―Added if pre-provisioned passive cards present
	- Blank cards―Blank cards are not imported. They are added in Cisco ONP after upgrading and analyzing the LNI network

## <span id="page-25-0"></span>**Media Channel Unlocking Scenarios**

The following table explains the various media channel conditions and the unlocking possibilities.

#### **Table 8:**

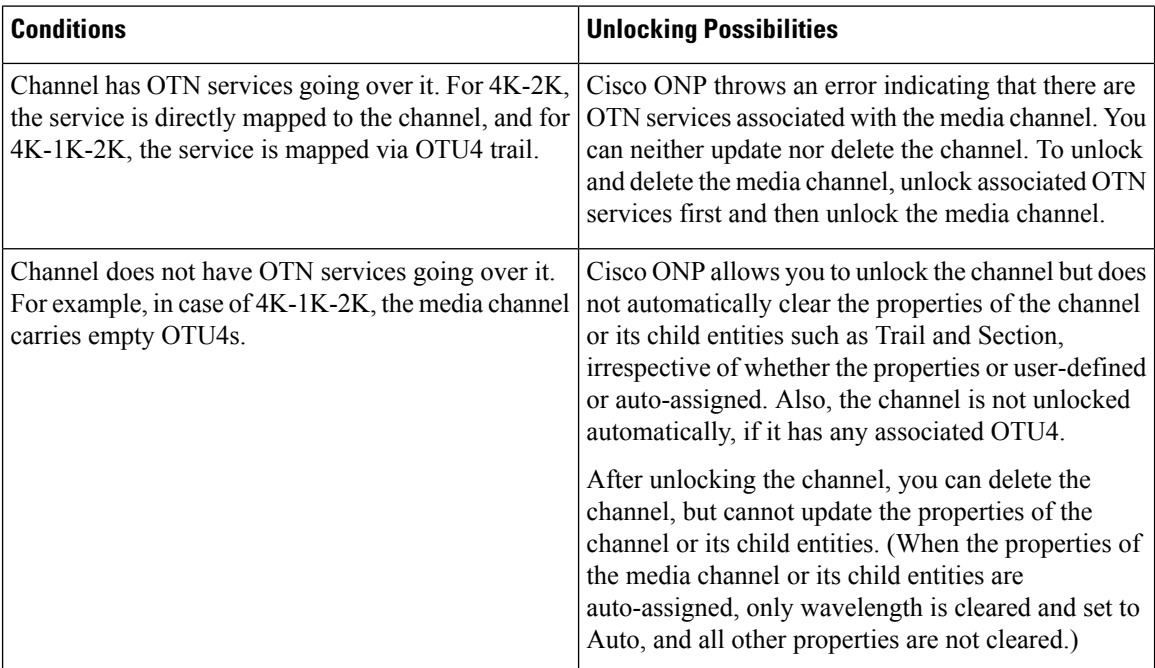

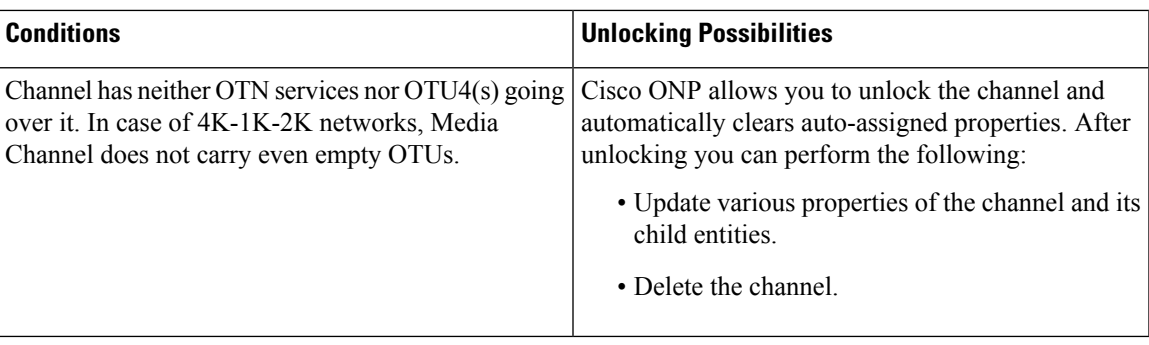

# <span id="page-26-0"></span>**Possible Error Scenarios and the Workarounds**

Following table describes the workarounds for the errors that are shown under the **Elements > Messages** tab.

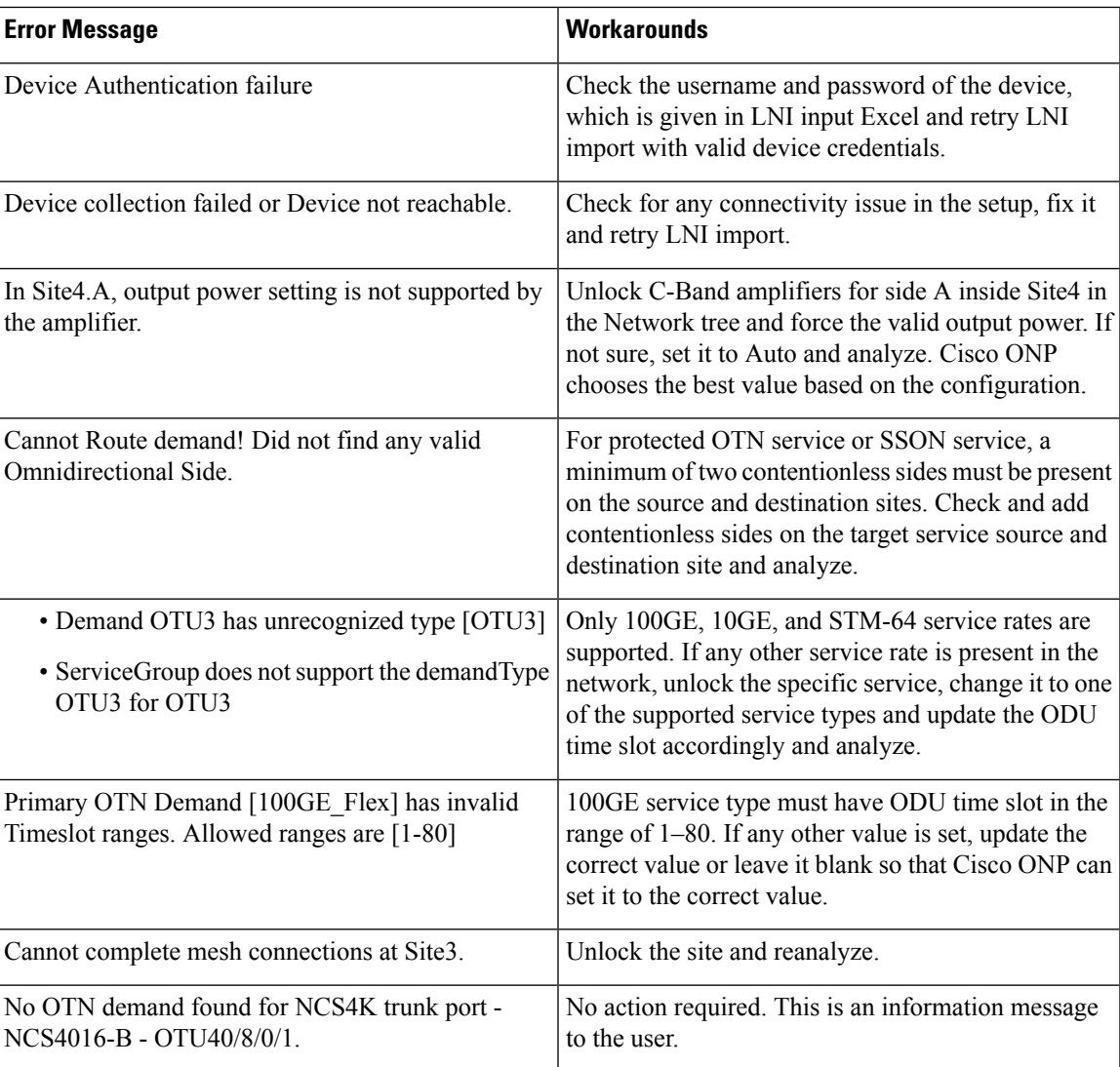

## **Table 9: Error Scenarios and the Workarounds**

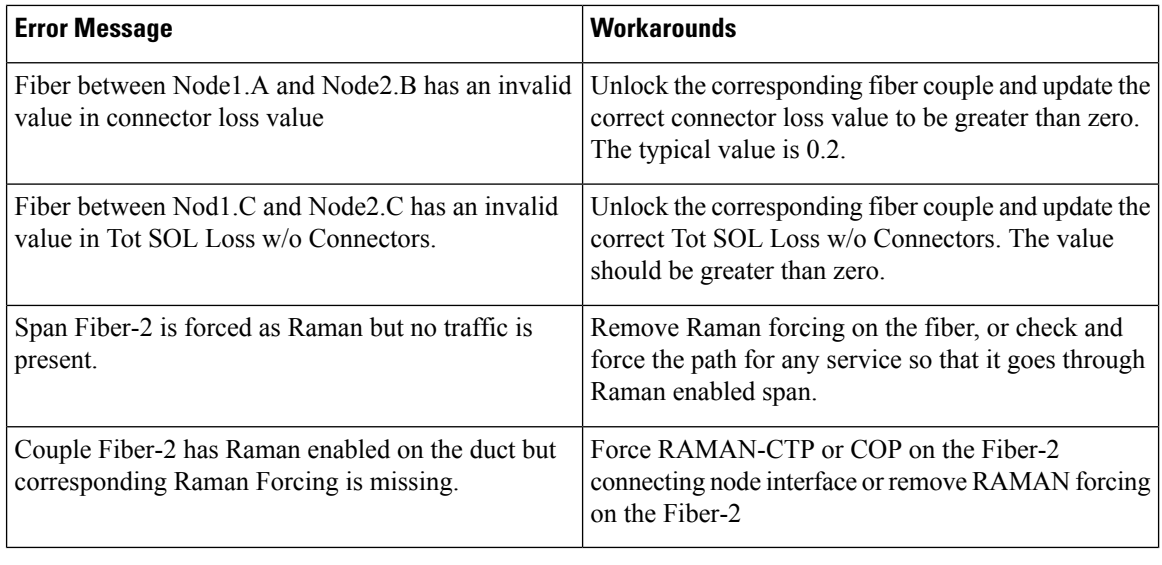

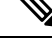

**Note** No specific action is required for noncritical messages. These are just information messages to the user.

# <span id="page-27-0"></span>**Upgrade the Software Release of a Network**

#### **Table 10: Feature History**

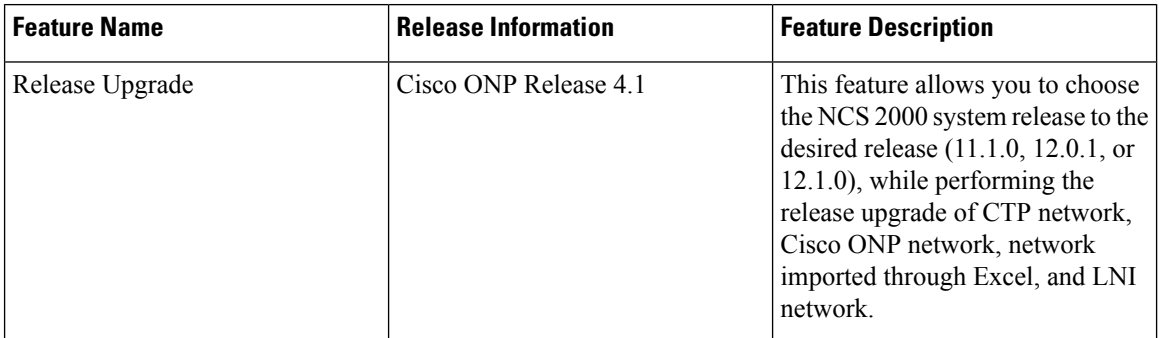

You can upgrade the software version of a network that is imported from CTP, the network created in Cisco ONP, LNI Network, and Excel imported network to any desired release. Release upgrade is supported for both SSON and non-SSON networks having NCS 2000 nodes with ROADM, OLA, Traffic, or the Passthrough functionality.

Release upgrade is supported starting with NCS 2000 Release 11.1.0.

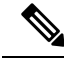

**Note** NCS 2000 supports SVO from the Release 12.1.0.

The following table lists the releases to which the existing system release can be upgraded, for each type of network..

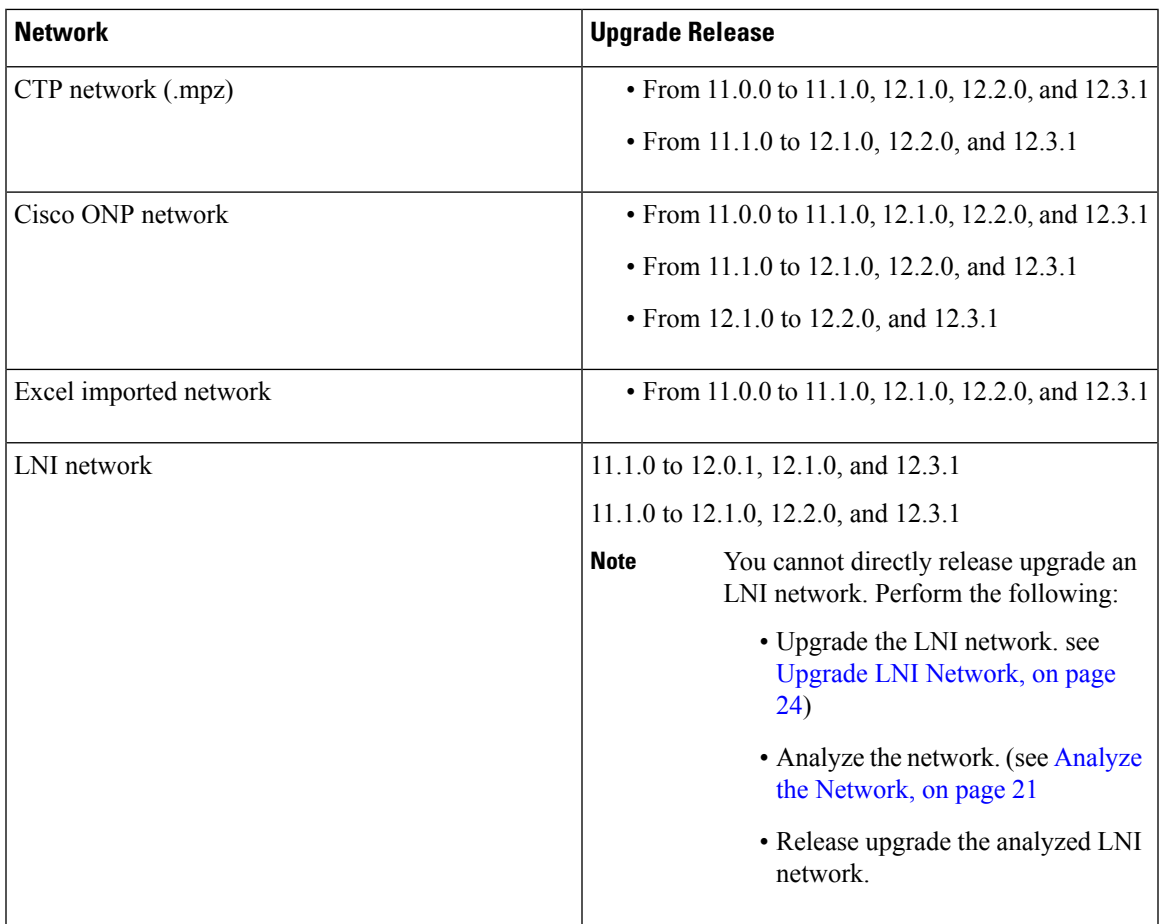

## **Before you begin**

Log in to Cisco ONP Web [Interface.](b-conp-5-0-config-guide_chapter1.pdf#nameddest=unique_13)

**Step 1** Choose **File** > **Open**.

The **Select Network To Open** dialog box appears.

- **Step 2** Click the network in which you want to perform system release upgrade. The network opens.
- **Step 3** Choose **Network** > **Release Upgrade**.
- **Step 4** Choose the **System Release** of NCS 2000, to which you want to upgrade, from the drop-down list.
- **Step 5** Click **Submit**.

The upgraded network is saved as a child network.

The network elements are locked in the network tree after the release upgrade. You can unlock and modify the elements.

If the PMD coefficient does not get updated with the expected value, update the fiber type first, followed by the PMD value when you edit the fiber properties. **Note**

# <span id="page-29-0"></span>**Plan Mode**

**Table 11: Feature History**

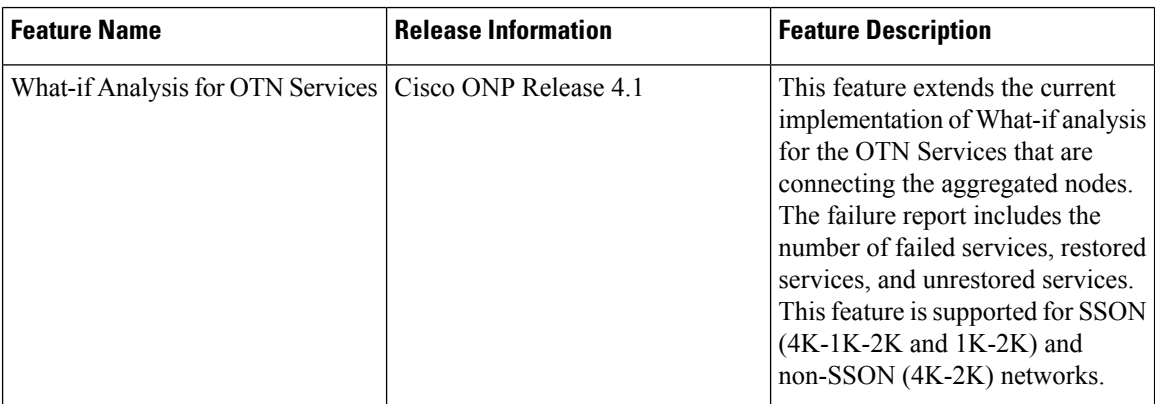

Plan mode enables you to perform what-if analysis on the existing network resources, such as failing and restoring the fiber, OTN services, and site. This mode is applicable only for PLANNER and ADMIN roles. This mode simulates the actual network behavior during failure and determines whether a service can be rerouted; however, this mode does not suggest how to turn-up new wave lengths, insert new nodes, cards, or ports, and so on.

The network can enter the **Plan** mode only from the **Analyze** mode. The what-if analysis can be done on the NCS 2000 aggregated node (ROADM, OLA, Passthrough), Traffic node (1K-2K, 4K-2K and 4K-1K-2K), the node created in Cisco ONP, CTP imported (mpz), and LNI imported networks.

## <span id="page-29-1"></span>**Enter the Plan Mode**

The following procedure shows how to enter the Plan mode:

## **Before you begin**

Log in to Cisco ONP Web [Interface](b-conp-5-0-config-guide_chapter1.pdf#nameddest=unique_13) as a user with admin or planner role.

- **Step 1** Open the network in Analyze mode.
- **Step 2** Choose **Network** > **Enter Plan Mode**.

Switching to Plan Mode progress bar appears. The message, *Entered Plan Mode successfully* appears in the **Success** dialog box.

## **Exit the Plan Mode**

The following procedure shows how to exit the Plan mode:

### **Before you begin**

Log in to Cisco ONP Web [Interface](b-conp-5-0-config-guide_chapter1.pdf#nameddest=unique_13) as a user with admin or planner role.

- **Step 1** Open the network in the Analyze mode.
- **Step 2** Choose **Network** > **Exit Plan Mode**.

## **Fail a Fiber**

The following procedure shows how to fail a fiber or a list of fibers in the Plan mode:

## **Before you begin**

Log in to Cisco ONP Web [Interface.](b-conp-5-0-config-guide_chapter1.pdf#nameddest=unique_13)

- **Step 1** Expand the **Fibers** option in the network tree panel.
- **Step 2** Right-click the fiber, and click **Fail**. You can choose multiple fibers to fail by checking the check boxes next to the fibers.

All media channels or waves, OTN services, and demands that pass through the failed fiber fail. You can see the failed media channels from the Map option or from the network tree.

- You can also fail a fiber or undo a fiber failure from Map. **Note**
	- You can view the unrestored channel details in the failure report and the reason for restoration failure under **Elements** > **Messages** tab.
	- Failed channels are indicated with a red cross symbol, impacted fibers are marked with yellow cross symbol, and the restored channels with a green tick symbol.

## **Undo Fiber Failure**

The following procedure shows how to undo fiber failure in the Plan mode:

## **Before you begin**

Log in to Cisco ONP Web [Interface.](b-conp-5-0-config-guide_chapter1.pdf#nameddest=unique_13)

**Step 1** In the network tree panel, click **Fiber**.

**Step 2** Right-click the failed fiber, and click **Undo Fail**.

## **Create a Failure Set**

You can click any set of fibers or sites, right-click, and fail them. The failed fibers or sites are marked with a red cross mark beside them. You can also choose multiple fibers or sites.

- Cisco ONP saves the user created failure sets.
- You can save multiple failure sets under a given failure group.

The following procedure shows how to create a failure set:

### **Before you begin**

Log in to Cisco ONP Web [Interface.](b-conp-5-0-config-guide_chapter1.pdf#nameddest=unique_13)

- **Step 1** Right-click the **Failure Groups** option in the network tree panel.
- **Step 2** Click **Add Failure Group**.

A Failure group gets created.

- **Step 3** Choose the **Fibers or Sites** to fail by checking the check boxes next to the them.
- **Step 4** Right-click the chosen **Fibers or Sites** and click **Fail**.
- **Step 5** Select the network name, and right-click.
- **Step 6** Click **Add Failure Set**.
- **Step 7** Select the Failure Group to which the failed fibers or sites must be added.

The Failure Set gets created under the Failure Group. The failed fibers or sites are added to the created **Failure Set**.

**Note** If networks have dark fibers (which does not carry any traffic), that path is not considered for restoration.

## **Fail a Site**

The following procedure shows how to fail a site or a list of sites in the Plan mode.

### **Before you begin**

Log in to Cisco ONP Web [Interface.](b-conp-5-0-config-guide_chapter1.pdf#nameddest=unique_13)

**Step 1** Expand the **Sites** option in the network tree panel.

**Step 2** Right-click the site, and click **Fail**. You can choose multiple sites to fail by checking the check boxes next to the sites. You can also fail a site from the network map view.

## **Undo Site Failure**

The following procedure shows how to undo the site failure in the Plan mode:

## **Before you begin**

Log in to Cisco ONP Web [Interface.](b-conp-5-0-config-guide_chapter1.pdf#nameddest=unique_13)

**Step 1** In the network tree panel, click **Site**.

:

**Step 2** Right-click the failed site, and click **Undo Fail**.

You can also undo the site failure from the network map view.

# **Failure Report**

The failure report shows the following parameters:

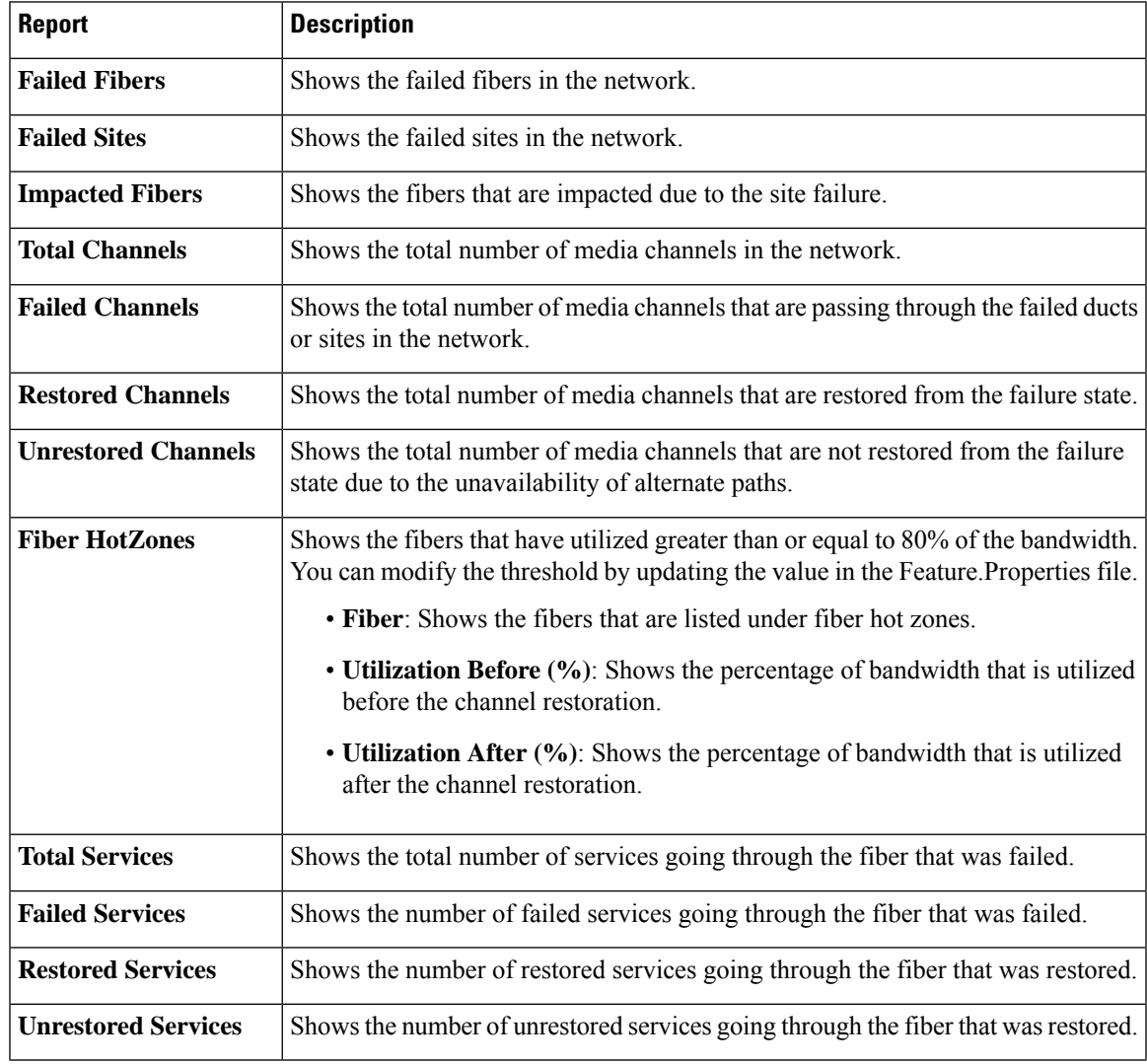

## **Export Failure Report**

The following procedure shows how to export the failure report.

### **Before you begin**

Log in to Cisco ONP Web [Interface.](b-conp-5-0-config-guide_chapter1.pdf#nameddest=unique_13)

Choose **Export** > **Failure Report** to export the failure report as an Excel sheet.

You can save the Excel sheet.

## **Export Failure Report from Map**

The following procedure shows how to export the failure report from the map:

### **Before you begin**

Log in to Cisco ONP Web [Interface.](b-conp-5-0-config-guide_chapter1.pdf#nameddest=unique_13)

- **Step 1** Click **Failure Report** under **Map**.
- **Step 2** Click **Export** to export the failure report as an Excel sheet. You can save the Excel sheet.

## **Restore Failed Channels**

The following procedure shows how to restore the failed fibers:

### **Before you begin**

Log in to Cisco ONP Web [Interface.](b-conp-5-0-config-guide_chapter1.pdf#nameddest=unique_13)

- **Step 1** Choose **Network** > **Enter Plan Mode**.
- **Step 2** Click **Restore**.

The message, "Restoration is in progress" appears.

**Step 3** Click **Failure Report** to view the number of media channels that are restored or unrestored.

Restored channels are indicated with a green color tick mark in the network tree and map. **Note**

> All media channels or waves, and demands that pass through the restored fiber also get restored. The Path Computation Element (PCE) supports the restoration of the OTN services based on the optical feasibility and OTN constraints.

# <span id="page-34-0"></span>**Automatic Suggestion for Regeneration Sites in Plan Mode**

## **Table 12: Feature History**

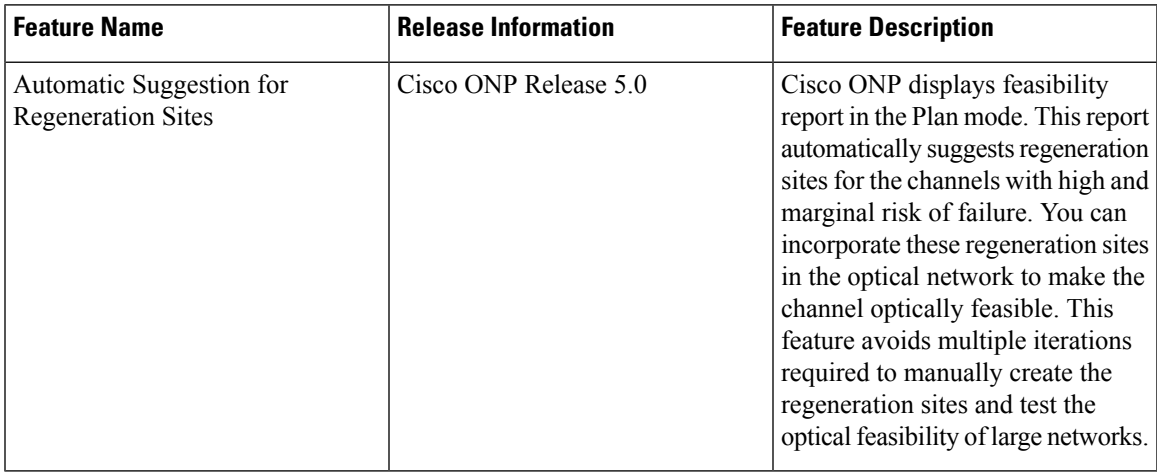

Cisco ONP submits the networks that are not optically feasible (the channels that have marginal and high risk of failure assessed based on the EOL and SOL indicated as red, and orange in the **Optical Results** page). PCE runs a regen suggestion algorithm and suggests the regeneration sites. When you enter the plan mode, Cisco ONP displays regen sites in the **Feasibility Report** displayed at the bottom of the map. You can apply the suggested regen sites to make the network optically feasible.

Auto regen site suggestion is supported for both SSON and non-SSON network that has contentionless channels or waves between NCS2K (ROADM) or 4K-1K-2K(TRAFFIC) sites.

If the channels have already regen forced, the regen suggestion is shown at sections level.

The Feasibility Report table includes the following fields:

### **Table 13: Feasibility Report**

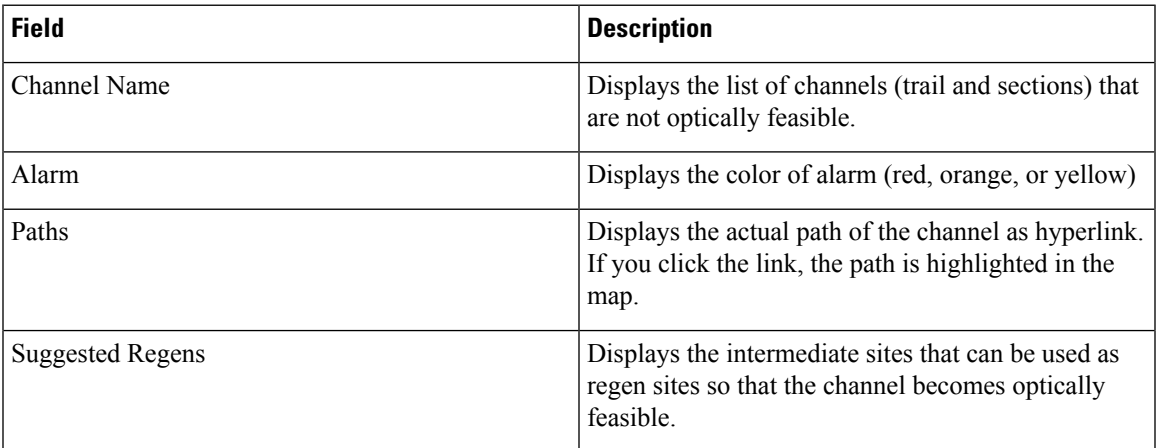

You can also export the report by clicking **Export**.

The **Suggested Regen** field is displayed as NA for the following reasons:

- The channels with yellow alarms, as the loss is negligible.
- When the loss is high and the number of available intermediate sites are not enough to compensate the overall loss.
- The intermediate sites where no contentionless sides are added will not be considered for regen sites.

## **Apply Suggested Regen**

Use this task to apply the suggested regeneration sites to make the network optically feasible.

## **Before you begin**

Log in to Cisco ONP Web [Interface](b-conp-5-0-config-guide_chapter1.pdf#nameddest=unique_13) as a user with admin or planner role.

- **Step 1** Enter the Plan [Mode,](#page-29-1) on page 30.
- **Step 2** Choose **Network** > **Open Feasibility Report**.

The **Feasibility Report** is displayed at the bottom of the map.

- **Step 3** Select the channels for which regeneration has to be applied and click **Apply**.
- **Step 4** Click **Ok** in the **Suggested Regen Applied** dialog box.
- **Step 5** Click **Exit Plan Mode**.
- **Step 6** Click **Yes** in the **Warning** dialog box.

The network gets auto upgraded and saved as a new network. The channels with regens applied are unlocked with the Regen Sites property auto updated and noneditable.

<span id="page-35-0"></span>**Step 7** Analyze the network.

In the **Optical Results** page, the SOL, and EOL fields become green, and the channels are not displayed in the feasibility report again when you switch to the plan mode.

# **Import Optical Sources**

#### **Table 14: Feature History**

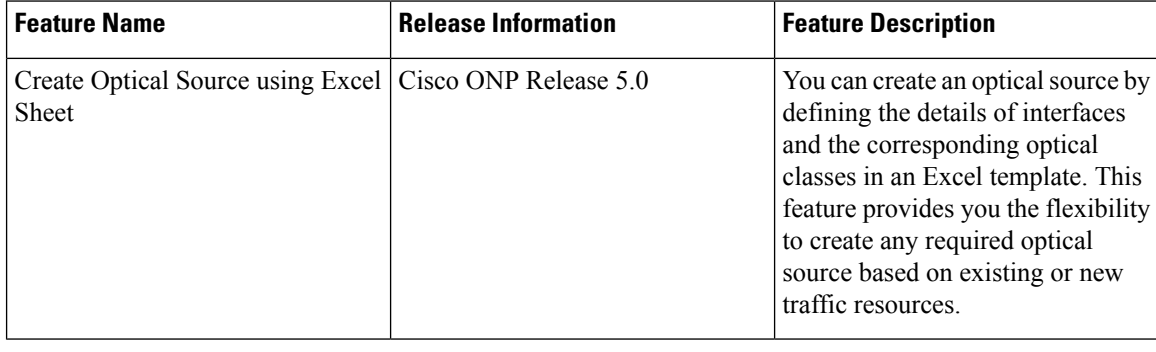

Optical Source Wavelength is a way to connect a DWDM interface from any external element to a third-party optical network.

Use this procedure to import an optical source:

### **Before you begin**

## Log in to Cisco ONP Web [Interface.](b-conp-5-0-config-guide_chapter1.pdf#nameddest=unique_13)

If you want to import the optical source from an Excel sheet, download the template by choosing **Export** > **Optical Source Template**. Fill the necessary details in the **Interfaces** and **Optical Classes** sheets of the downloaded template and save the file.

The fields (columns D, E, F) that are not mandatory are hidden in the Interfaces sheet of the template. You can expand the columns and fill the details.

## **Step 1** Choose **Manage** > **Optical Source**.

The **Manage Optical Source** dialog box appears. The default optical sources available in the server are:

- OpticalSources\_NCS2K\_400GXP-LC\_NCS4K-4H-OPW-QC2
- NCS1004 OpticalSources V3
- ONS-CFP2D-400G-C-OpticalSources-V2.mxd
- QDD-400G-ZRP-S-OpticalSources-V2.mxd

**Note** By default, all existing optical source files are loaded in the server.

- **Step 2** To import optical source as .mxd file:
	- a) Click **Add**.
	- b) Choose **Optical Source (.mxd)**

The **Import Optical Source (.mxd)** dialog box appears.

c) Click **Choose File** and browse to the .mxd file stored in your local system, and click **Import**.

After the optical source is imported, a list of related interfaces appears.

- **Step 3** To import the optical source from an Excel sheet:
	- a) Click **Add**.
	- b) Choose **Optical Source (.xlsx)**

The **Import Optical Source (.xlsx)** dialog box appears.

- c) Click **Choose File** and browse to the .xls file (optical source template) saved in your local system, and click **Import**.
- d) Choose the **Release Version** of the NSC2K network.
- e) Select the interface.
- f) Click **Create**.

After the optical source is imported, a list of related interfaces appears.

**Step 4** Choose the interfaces to import by checking the check box next to them. The selected interfaces get added to **Type** drop-down list in the properties window of the network tree.

When you create waves, you can use the interfaces in the **Type** drop-down list.

# <span id="page-37-0"></span>**Download Optical Sources**

Use this procedure to download an optical source:

**Step 1** Choose **Manage** > **Optical Source**.

The **Manage Optical Source** dialog box appears.

- **Step 2** Choose an optical source to download.
- **Step 3** Click **Download** and select one of the following options to download the optical sources.
	- .mxd—Downloads the selected optical sources as .mxd file.
	- .xlsx—Downloads only the optical sources which were created and added using the Excel template, as .xls file. Others such as the optical sources which were directly added as .mxd file, are not included in the .xsl file.
	- .xml—Downloads the optical source data as .xml file. This file contains the application codes for circuit provisioning in Cisco ONC and can be loaded into Cisco ONC to create circuits with these optical source interfaces.

# <span id="page-37-1"></span>**Delete Optical Sources**

Use this procedure to delete an optical source:

## **Before you begin**

Log in to Cisco ONP Web [Interface.](b-conp-5-0-config-guide_chapter1.pdf#nameddest=unique_13)

**Step 1** Choose **Manage** > **Optical Source**.

The **Manage Optical Source** dialog box appears.

- <span id="page-37-2"></span>**Step 2** Choose an optical source to delete.
- **Step 3** Click **Delete** to delete the selected optical sources.

# **Layout Template for NCS 2000 Network**

Layout templates are reusable templates that are used to design layout configurations for the NCS 2000 network. When you have an NCS 2000 network with fixed layout rules applicable for multiple nodes, you can use these templates to accurately set up the layout for those nodes. These templates save you time, effort, and they minimize errors.

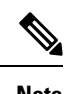

**Note** Layout template is not supported for a mix of TXP and Real card label of transponders.

# **Export Layout Template**

## **Table 15: Feature History**

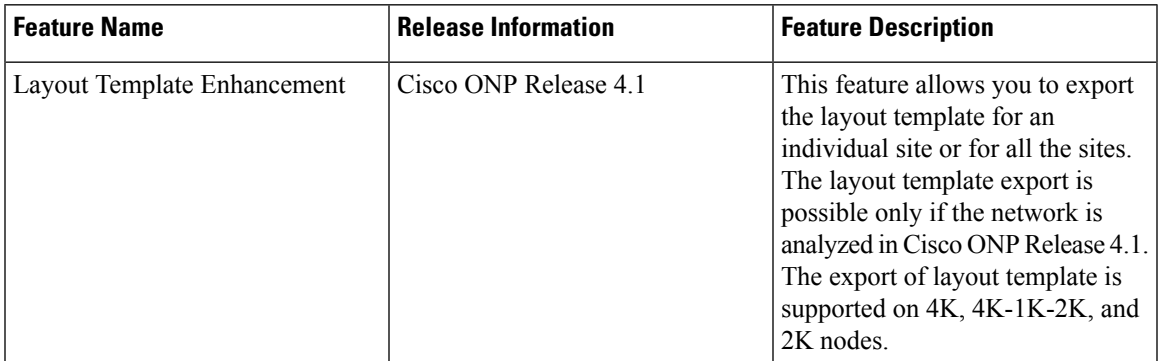

Use the following procedure to export the layout template of a specific site or all sites:

## **Before you begin**

Log in to Cisco ONP Web [Interface.](b-conp-5-0-config-guide_chapter1.pdf#nameddest=unique_13)

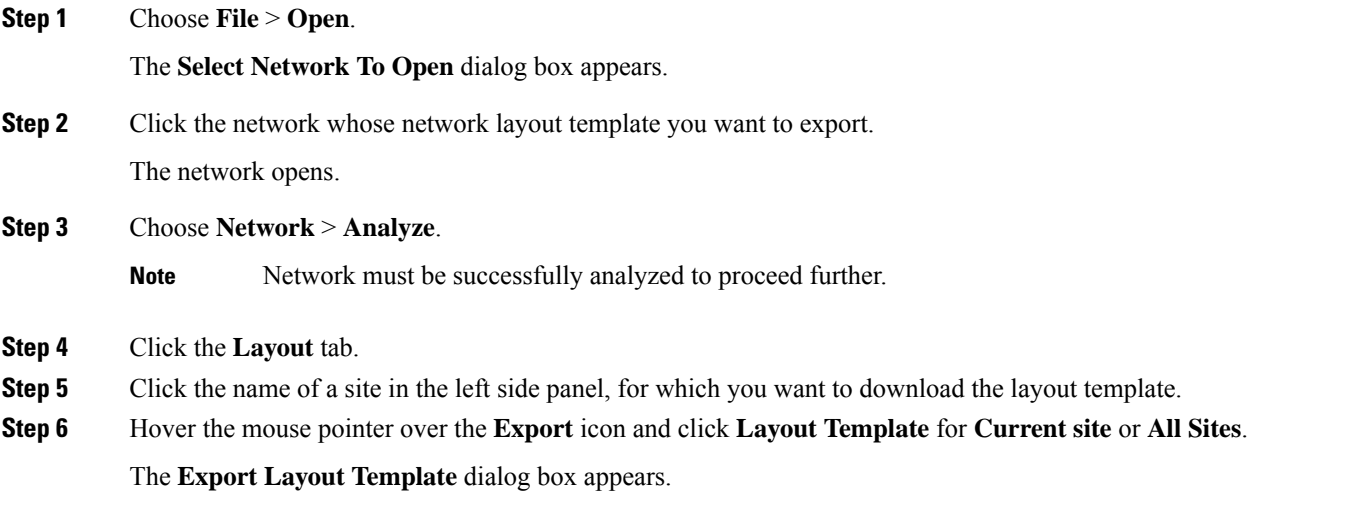

**Step 7** Click **Export**.

- We recommend that you export the layout template only in the analyze mode. Exporting layout templates in the upgrade and release upgrade modes may be inaccurate.
	- You can export the layout template for node of the type 4000 and 1000, but the exported layout template will contain only the layout of NCS 2000 nodes. To export the layout template for the node type NCS4K-1K-2K and NCS1K-2K, perform the following:
		- Right click the site name in the **Layout** panel, and click **Export**.
		- Click **OK** to export the layout template in text format.
	- The NCS 2000 layout template is in XML format.

## <span id="page-39-0"></span>**Import Layout Template for NCS 2000 Network in to Cisco ONP Database**

Use the following procedure to import a template for NCS 2000 Network into the Cisco ONP database:

### **Before you begin**

Log in to Cisco ONP Web [Interface.](b-conp-5-0-config-guide_chapter1.pdf#nameddest=unique_13)

- **Step 1** Choose **Manage** > **Layout Templates**.
- **Step 2** Click **Add** in the **Manage Layout Template** dialog box.
- **Step 3** Click **Choose Files** and select a template from your local system.
- **Step 4** Click **Import**.

**Note**

The template is imported to the Cisco ONP database.

## **Download Layout Template for NCS 2000 Network**

Use the following procedure to download a template from the Cisco ONP database:

## **Before you begin**

Log in to Cisco ONP Web [Interface.](b-conp-5-0-config-guide_chapter1.pdf#nameddest=unique_13)

- **Step 1** Choose **Manage** > **Layout Templates**.
- **Step 2** In the **Manage Layout Template** dialog box, choose the template that you want to download.

You can also choose multiple templates.

## **Step 3** Click **Download**.

Save the template into your local system.

## **Delete Layout Template for NCS 2000 Network**

Use the following procedure to delete a NCS 2000 Network template from the Cisco ONP database:

## **Before you begin**

Log in to Cisco ONP Web [Interface.](b-conp-5-0-config-guide_chapter1.pdf#nameddest=unique_13)

- **Step 1** Choose **Manage** > **Layout Templates**.
- **Step 2** In the **Manage Layout Template** dialog box, choose the template that you want to download. You can also choose multiple templates.
- **Step 3** Click **Delete** to delete the template from the Cisco ONP database.

## **Apply NCS 2000 Layout Template into a Site**

Use this task to apply the NCS 2000 Layout template into a site. The site can be NCS4K-2K, NCS1K-2K-4K, or NCS1K-2K, but the template will be applied only to the NCS 2000 section of that site.

### **Before you begin**

Log in to Cisco ONP Web [Interface.](b-conp-5-0-config-guide_chapter1.pdf#nameddest=unique_13)

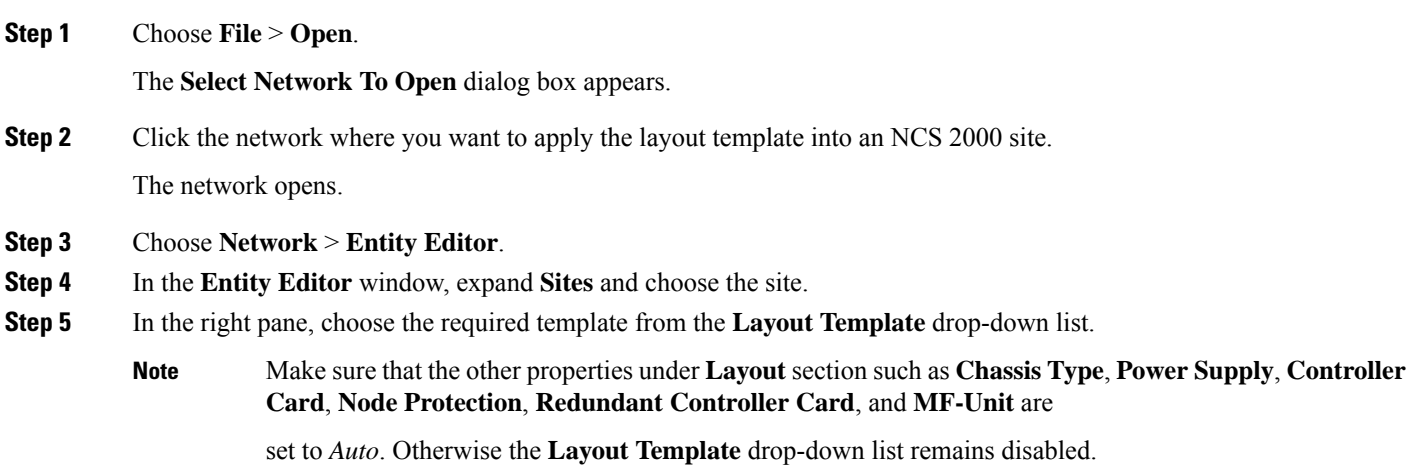

## **Import NCS 1000 and NCS 4000 Layout Template into NCS1K-2K and NCS4K-1K-2K Sites**

Use this task to import NCS 1000 and NCS 4000 layout templates that were exported, into 4K-2K and NCS4K-1K-2K Sites.

## **Before you begin**

Log in to Cisco ONP Web [Interface.](b-conp-5-0-config-guide_chapter1.pdf#nameddest=unique_13)

**Step 1** Choose **File** > **Open**.

The **Select Network To Open** dialog box appears.

**Step 2** Click the network that has the site to which you want to apply the layout template.

The network opens.

**Step 3** Click the **Layout** tab.

- **Step 4** Add the required NCS 4000 and/or NCS 1000 chassis, cards, and pluggables to the required slot of the added chassis. See Edit the Layout [Manually,](#page-42-0) on page 43
- **Step 5** Click **Edit** to enter the edit mode.
- **Step 6** Right click the name of a site on which you want to import the layout template, and click **Import**.
- **Step 7** Choose the layout template that you want to import into the site and click **OK**

The layout template gets applied to the site.

When you modify an exported template, ensure to rename the modified template before reapplying it to a site in the upgrade mode so that the changes in the template reflect in the layout view. **Note**

# <span id="page-41-0"></span>**Layout Visualization**

**Table 16: Feature History**

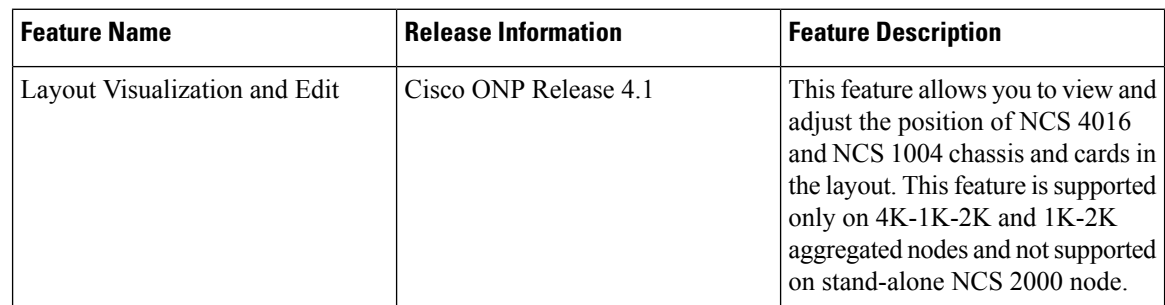

This feature allows you to visualize the layout of a network, designed using Cisco ONP. You can view the arrangement of racks, chassis inside the racks and cards inserted in the chassis. When you click a particular Rack or Chassis or Card in the**Layout** panel, the corresponding Rack or Chassis or Card gets highlighted in the Layout image. You can zoom in and zoom out the Layout image.

## **View Network Layout**

The procedure to view the network layout is as follows:

Ш

### **Before you begin**

Log in to Cisco ONP Web [Interface.](b-conp-5-0-config-guide_chapter1.pdf#nameddest=unique_13)

**Step 1** From the **File** menu, click **Open**. The **Select Network To Open** dialog box appears. **Step 2** Click the network to open from the list of available networks. **Step 3** Choose **Network** > **Analyze**. **Note** Network must be successfully analyzed to proceed further. **Step 4** Click the **Layout** tab. **Step 5** In the **Layout** panel on the left side, click the site. The OLA sites are highlighted in green color, ROADM sites in blue color and Aggregated nodes in purple color. Passthrough sites are not listed under layout. For NCS 1010 network, Aggregated nodes are not available. **Note Step 6** Click any rack under a site to visualize the rack view of the network under **Layout** tab. **Step 7** Click any chassis under a rack to visualize the chassis view of the network. When you click the Aggregated node under **Layout** panel, NCS 1004, NCS 2000 and NCS 4000 series chassis are placed in separate racks. You can click the screenshot icon to take screenshot of all racks layout of the selected site. **Note**

## <span id="page-42-0"></span>**Edit the Layout Manually**

The Manual layout edit feature is used to adjust the position of NCS 4016 and NCS 1004 chassis and cards in the layout.

The procedure to edit the layout manually is as follows:

### **Before you begin**

Log in to Cisco ONP Web [Interface.](b-conp-5-0-config-guide_chapter1.pdf#nameddest=unique_13)

**Step 1** Choose **File** > **Open**.

The **Select Network To Open** dialog box appears.

**Step 2** Click the network to open from the list of available networks.

Choose the network where 4K-1K-2K and 1K-2K aggregated nodes are added. This feature is not supported on NCS 2000 node.

**Step 3** Choose **Network** > **Analyze**.

**Note** Network must be successfully analyzed to proceed further.

- **Step 4** Click the **Layout** tab.
- **Step 5** Click **Edit** to enter the Edit mode.
- **Step 6** Select the Chassis (4K-1K-2K and 1K-2K) or Card from a particular rack.
- **Step 7** Drag and drop the selected Chassis or Card from a particular rack to the empty slot in the same or different Chassis or Rack.
- **Step 8** To add pluggables to a particular card, perform the following steps:

**Note** Make sure to add the required cards.

a) Select the Rack.

The cards available in the Rack are displayed.

b) Select the card to which you want to add pluggables.

The ports available in the card are displayed.

c) Select the pluggable for each port.

The following pluggables are displayed:

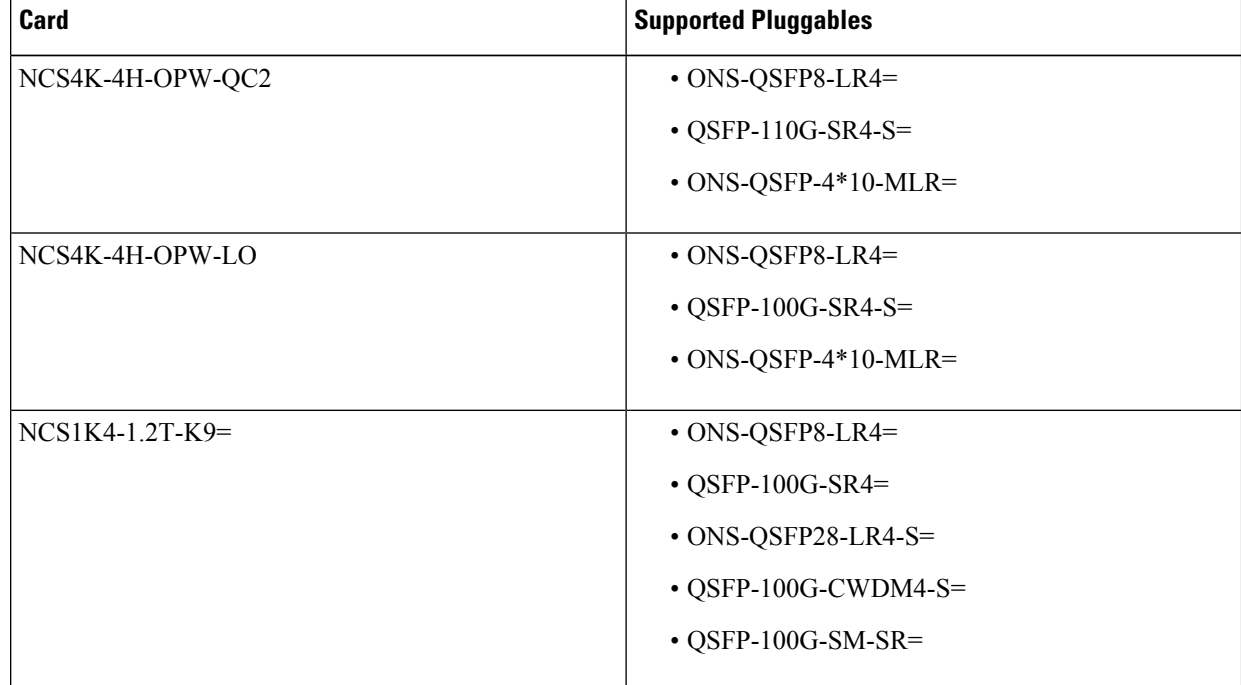

d) Click the Tick icon.

**Step 9** Click **Done** to save the changes in the Layout.

## **View the Layout Details Using Tooltip**

You can hover over the Racks or Chassis or cards in the Rack and view the details using Tooltip. Click **See More Details** to view the details of port no. type, pluggables and rates.

## **Copy the Configurations of a Particular Node to Another Node**

The configuration can be copied from one node to another node only for the manual 4K-1K layout movement. It is not supported for NCS1010 layout movement.

The procedure to copy the configurations of a particular node to another node of a different site is as follows:

## **Before you begin**

Log in to Cisco ONP Web [Interface.](b-conp-5-0-config-guide_chapter1.pdf#nameddest=unique_13)

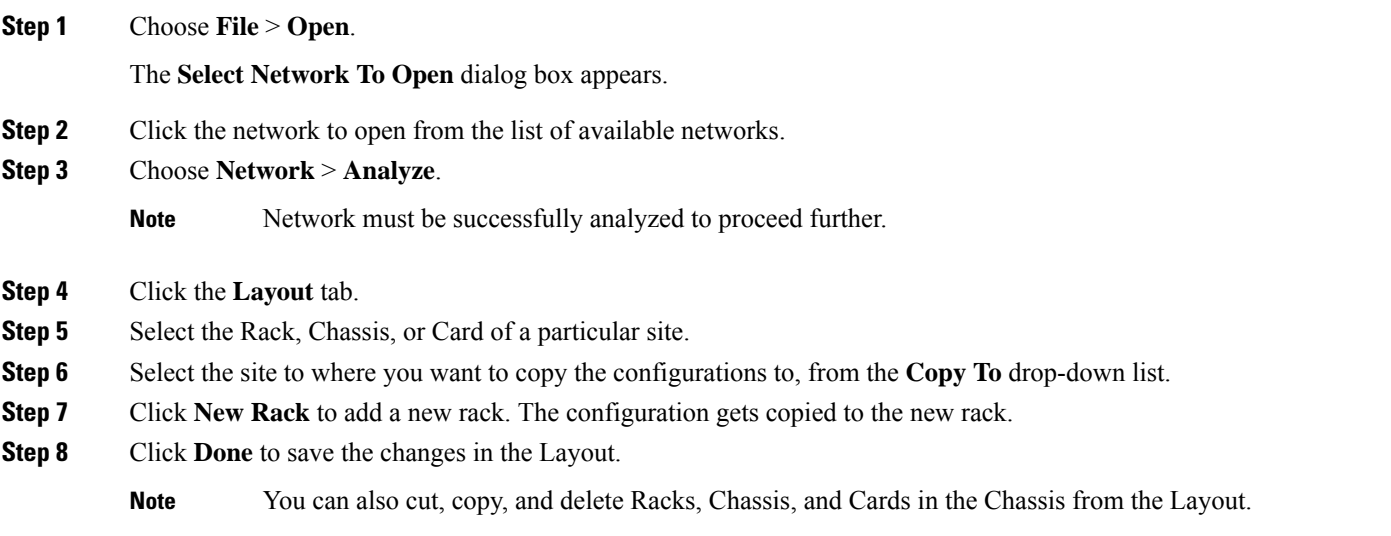

## **Export Port Usage of LNI Network**

### **Table 17: Feature History**

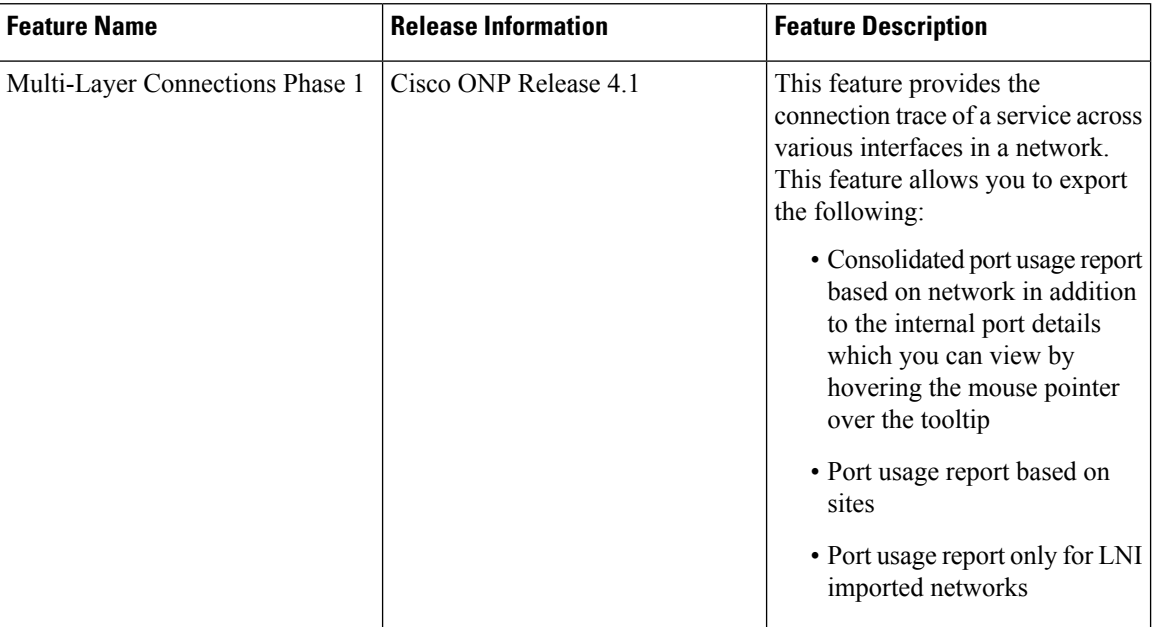

Use the following procedure to export the port usage details of an LNI network:

## **Before you begin**

Log in to Cisco ONP Web [Interface.](b-conp-5-0-config-guide_chapter1.pdf#nameddest=unique_13)

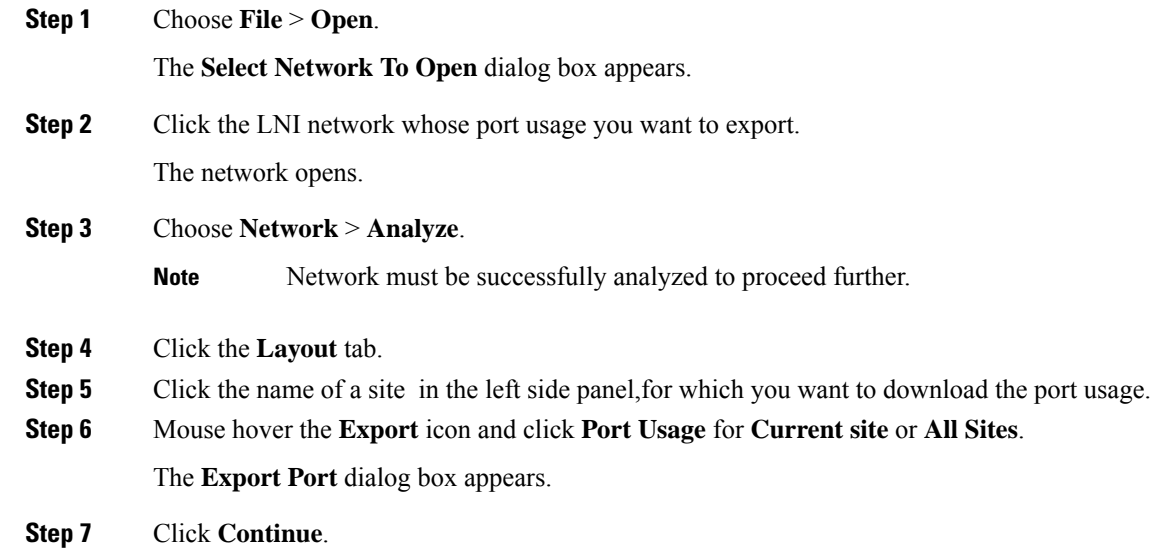

The port usage details are exported in the Excel sheet format.

Ш

**Note**

- If you modify any services in the NCS 4000 node after upgrading the LNI network , the changes will not get updated in the port usage details.
- The demand labels seen against the trunk ports of NCS4K-DWDM line card in the port mapping report are not logically related to the NCS 4000 trunk ports, but are related to NCS 1004 client ports.

## **Define Multilayer Connections for SSON Network**

## **Table 18: Feature History**

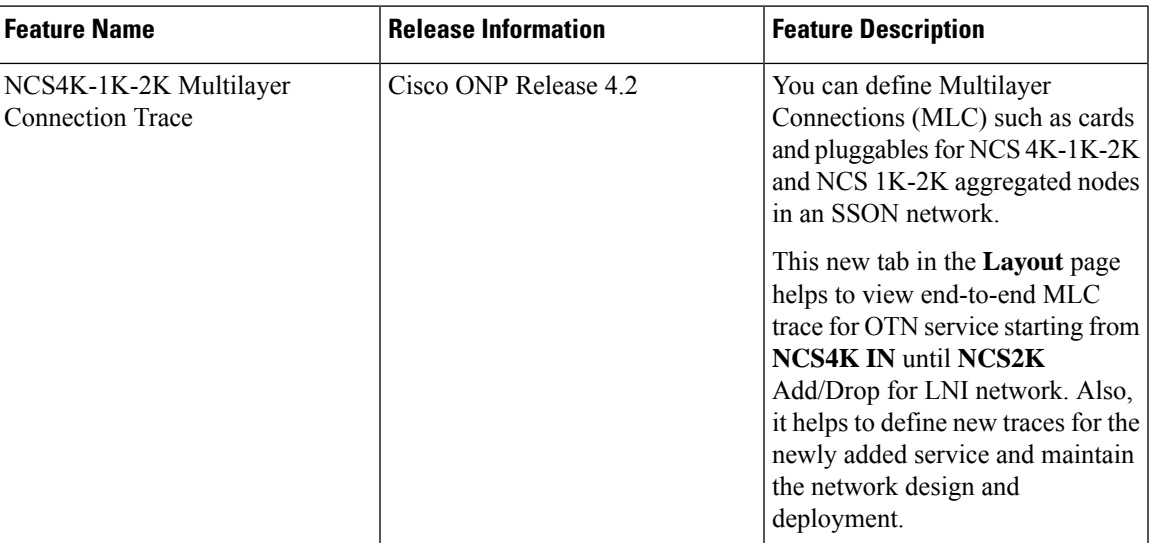

Use this procedure to define the Multilayer Connections (MLC) such as cards and pluggables for 4K-1K-2K and 1K-2K aggregated nodes in an SSON network.

## **Before you begin**

Log in to Cisco ONP Web [Interface](b-conp-5-0-config-guide_chapter1.pdf#nameddest=unique_13)

**Step 1** Choose **File** > **Open**.

The **Select Network To Open** dialog box appears.

**Step 2** Click a network in which you want to define the multilayer connections.

Make sure that the network is in analyzed mode and 4K, 1K, and cards are defined in the network.

The network opens.

- **Step 3** Choose **Network** > **Analyze**.
	- **Note** Network must be successfully analyzed to proceed further.
- **Step 4** Click the **Layout** tab.

## **Step 5** In the left pane, click the **MLC** tab.

You can also navigate to the **MLC** page by right-clicking the service name in the network tree and clicking **View in MLC**

You can view a table describing the following properties of the service, in the right pane:

## **Table 19: MLC Details**

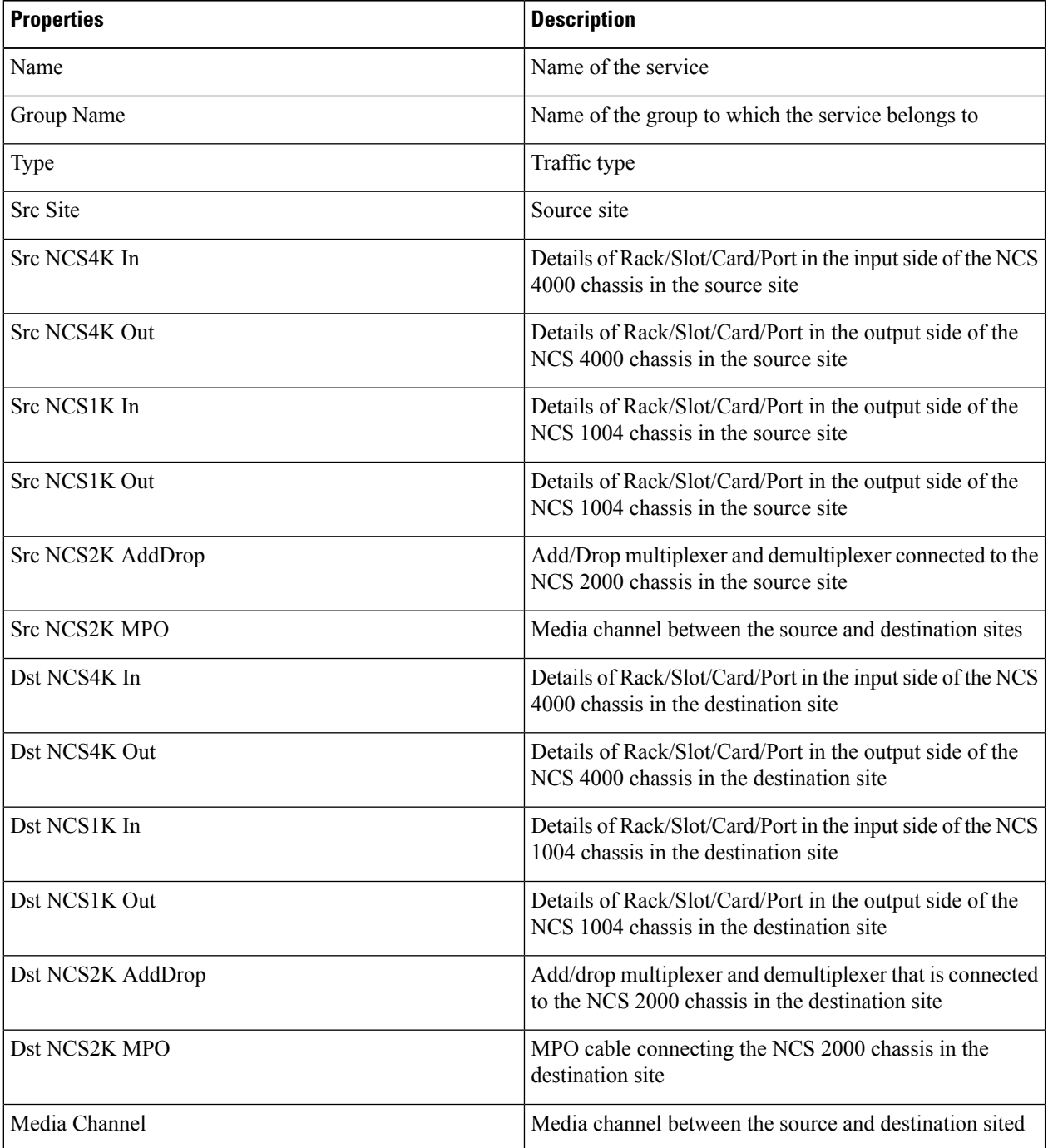

![](_page_48_Picture_808.jpeg)

The details of source and destination NCS2K AddDrop and NCS2K MPO are not displayed for the networks that are created in Cisco ONP Release 4.1 and migrated to Cisco ONP Release 4.2. **Note**

**Step 6** Click the service name to switch to the layout view.

You will view the layout and the service details in the right pane.

**Step 7** Select the rack, shelf, card, and ports from the drop-down lists for NCS4K In, NCS4K Out, NCS 1K In, and NCS 1K out, for both **Source** and **Destination** sites.

The details of the NCS 2000 chassis are auto-populated.

- For LNI imported network all the details are auto-populated. If you add any new service, you can change the details of the new service as per your requirement. **Note**
- **Step 8** Click the Tick icon to save the changes you have done.

You can click the refresh icon to delete the changes you made after saving.

The updated details are included in the BOM.

- **Step 9** (Optional) To export the MLC details perform the following steps:
	- a) Click the Table icon to switch to the table view.
	- b) Choose **Export** > **MLC Traces**to export all the details available in the MLC table.
	- c) Choose **Export** > **LMP/TTI Connections** to export the details of Link Management Protocol (LMP) connections which are the connections between NCS 1004 and NCS 2000 cards, and Trail Trace Identifier (TTI) connections which are the connections between NCS 4000 and NCS 1004 cards.

All these connections get added to the BOM.

**Step 10** (Optional) Click the Filter icon to filter the services displayed in the left pane, based on the following:.

The following filter options are available:

- Source Site
- Destination Site
- Type of the traffic
- Trace Origin
	- LNI—Imported through Import Live Network option
	- User Created—Created through Cisco ONP UI
- Trace Status
	- Completed―User has defined all MLC details.
	- Partial—User has defined only partial MLC details.
- Empty―User has not defined any MLC details.
- **Step 11** (Optional) Click the three vertical dots and select the following as required:
	- **Enable Multi Select**―You can select up to the card level for different OTN.
	- **Expand All—Expands** the services tree.
	- **Collapse All**―Collapses the expanded services tree.
	- **Show Trace Status**―Shows the trace status icon next to the service name.
- **Step 12** (Optional) Click the three horizontal dots across the service trace and select the following as required:
	- **Delete Trace**―Deletes the respective trace.
	- **Locate in Map**―Shows the service in the map view.
	- User can enable the same port number on the primary and secondary **NCS4K IN** nodes for Client 1+1 and other protection scheme. **Note**

# <span id="page-49-1"></span><span id="page-49-0"></span>**Regenerate BoM Automatically**

You can view the new Chassis or Card added to the existing layout under the **BOM** tab. You can also view the regenerated BoM after manual editing of the layout.

# **Add new Pluggables, Alarm Cables and 100G Client Bandwidth Licenses to BoM**

You can add new pluggables, alarm cables and 100G bandwidth licenses of NCS 1004 and NCS 4000 platforms to the existing BoM.

The procedure to add new pluggables, alarm cables and 100G client bandwidth licenses to the existing BoM is as follows.

## **Before you begin**

Log in to Cisco ONP Web [Interface.](b-conp-5-0-config-guide_chapter1.pdf#nameddest=unique_13)

**Step 1** Choose **File** > **Open**.

The **Select Network To Open** dialog box appears.

- **Step 2** Click the network to open from the list of available networks.
- **Step 3** Choose **Network** > **Analyze**.

**Note** Network must be successfully analyzed to proceed further.

![](_page_50_Picture_584.jpeg)

The new pluggables or alarm cables or 100G bandwidth licenses are added to the BoM list.

# <span id="page-50-0"></span>**Export IPC Report**

You can export the connections of a current site or all sites to an Excel sheet using the following procedure:

## **Before you begin**

Log in to Cisco ONP Web [Interface](b-conp-5-0-config-guide_chapter1.pdf#nameddest=unique_13)

**Step 1** From the **File** menu, click **Open**.

The **Select Network To Open** dialog box appears.

- **Step 2** Click the network to open from the list of available networks.
- **Step 3** Choose **Network** > **Analyze**.

**Note** Network must be successfully analyzed to proceed further.

- **Step 4** Click the **Layout** tab.
- **Step 5** z
- **Step 6** Click the **IPC** tab.

You can view the patches that are listed in the left pane. Click each patch to view the details such as position, card, and port of the source and destination sites.

- **Step 7** Hover over the **Export** icon, and click **Current site** or **All Sites** option. The **Export IPC** dialog box appears.
- **Step 8** Click **Continue** to export the connections of the current site or all sites.

The cable-type and Cable ID are included in the report only for the NCS 1010 network.

# <span id="page-51-0"></span>**Edit the Layout Manually for NCS 1010 Networks**

#### **Table 20: Feature History**

![](_page_51_Picture_710.jpeg)

The Manual layout edit feature is used to adjust the position of the NCS 1010 chassis and patch panels in the layout.

The procedure to edit the layout manually is as follows:

### **Before you begin**

Log in to Cisco ONP Web [Interface.](b-conp-5-0-config-guide_chapter1.pdf#nameddest=unique_13)

### **Step 1** Choose **File** > **Open**.

## The **Select Network To Open** dialog box appears.

- You can also create a new NCS 1010 network. For more information, see [Manually](#page-1-0) Design a Network [Using](#page-1-0) Cisco ONP, on page 2. **Note**
- **Step 2** Click the network to open from the list of available networks.

Choose the NCS 1010 network.

## **Step 3** Choose **Network** > **Analyze**.

**Note** Network must be successfully analyzed to proceed further.

- **Step 4** Click the **Layout** tab.
- **Step 5** Click **Edit** to enter the Edit mode.
- **Step 6** In the left panel, click a site.
- **Step 7** Select a unit (NCS 1010 chassis or patch panel) using one of the following methods:
	- In the left panel, expand the rack under a site and choose a unit.
	- Or, in the Rack view, click a chassis or patch panel.
- **Step 8** To adjust the position of the selected units, use one of the following methods:

**Note** If necessary, click the **+New Rack** button to create more racks.

• In the Rack view, drag and drop the selected chassis or panel from a particular rack to the empty slot in the same or different rack.

Ш

- Cut and Paste unit in the left panel:
	- Click **Cut** above the Rack view.
	- Right-click on an empty slot in the same or different rack and click **Paste**.
	- Cisco ONP disables the Paste option, if you try to paste the unit in the prohibited slots.

Cisco ONP disables the Cut option, if an existing cut unit is not pasted.

- Cut and Paste unit in the Rack view:
	- Right-click the selected chassis or panel and click **Cut**.
	- Right-click on an empty slot in the same or different rack and click **Paste**.

Cisco ONP disables the Paste option, if you try to paste the unit in the prohibited slots.

Cisco ONP disables the Cut option, if an existing cut unit is not pasted.

- Move unit in the left panel:
	- Go to **Move to** > **Site-X** > **Rack-X** above the Rack view to move the chassis to the same or different rack. Or go to **Move to** > **Site-X** > **+ New rack** above the Rack view to move the chassis to a new rack.
- Move unit in the Rack view:
	- Right-click the selected chassis or panel and go to **Move to** > **Site-X** > **Rack-X** to move the chassis to the same or different rack. Or go to **Move to** > **Site-X** > + **New rack** to move the chassis to a new rack.
- The **Move to** option moves the unit automatically to the immediate empty slot. The **Cut** and **Paste** option moves the unit to the selected empty slot. **Note**
- **Step 9** Click **Done** to save the changes in the Layout.

A warning message appears when empty racks are present in the layout.

**Step 10** Click **OK** to remove the empty racks.

# <span id="page-53-0"></span>**View Internal Node Connections of NCS 1010 Network**

### **Table 21: Feature History**

![](_page_53_Picture_519.jpeg)

### **Before you begin**

Log in to Cisco ONP Web [Interface.](b-conp-5-0-config-guide_chapter1.pdf#nameddest=unique_13)

## **Step 1** Choose**FileOpen**.

The **Select Network To Open** dialog box appears.

**Step 2** Click the analyzed NCS 1010 network.

The network opens.

## **Step 3** Choose **Network** > **Analyze**.

**Note** Network must be successfully analyzed to proceed further.

## **Step 4** Click the **Layout** > **Node Diagram** tabs.

**Step 5** Click each site in the left panel and select a side to view the functional view of the site.

The functional view includes both the combination of physical and logical connections such as:

- Degree interconnections between NCS1010 (OLT or ILA) and NCS1K-BRK-8
- Add/drop connections between NCS1010 and colorless add/drop units (NCS1K-BRK-8, NCS1K-BRK-16, or NCS1K-BRK-24) and colored add/drop units (AAWG-32-O or AAWG-32-E)
- **Step 6** Hover over the cable to view the details such as name of the ports that are connected and the cable ID.

# <span id="page-54-0"></span>**Design Networks with SVO Card**

An SVO card along with the application software provides functionality-based licenses for alarm correlation, performance monitoring, connection verification, and Optical Time Domain Reflectometry (OTDR). You can design a network with ROADM and TRAFFIC nodes that are equipped with SVO cards.

## **Features**

- The SVO card is a two-slot card.
- The SVO card acts as the primary card for all the networks after Release12.1.0.
- To achieve high availability, you can have two SVO cards equipped in one node.
- You can use two 10G SFP+ pluggables to connect two SVO cards present in a node.
- You cannot have two SVO cards in the same chassis, to achieve high availability in the network.
- When designing the network, you can connect a Cisco ASR 920 Switch to the SVO cards.
- The SVO can be used as a card or as a UCS-based solution.

## **SVO Licenses**

SVO cards require either Base License or SVO Full License (High Availability, Connection Verification, Flex Spectrum). If you do not select SVO Full License, by default, SVO Base License and High Availability are enabled.

The different types of SVO licenses are

- Cisco NMS: This includes features such as High Availability, Connection Verification, Flex spectrum, and OTDR.
- Third-Party NMS: This includes features such as NBI (North Bound Interface), Alarm Correlation, Performance Monitoring, and Circuit Provisioning.

### **Chassis Licensing**

- Every chassis added to the network must have license after Release 12.1.0. For the release upgraded network, a new chassis license is added after it is analyzed in Cisco ONP Release 4.0 or higher.
- There are many variants of the chassis license, such as 1-chassis, 5-chassis, 10-chassis, 20-chassis, 50-chassis, and so on. The variants of chassis license are added based on cost optimization.
- A license is required for every chassis that is added to the network after the first chassis.
- Chassis License Flush Out: You can flush out the existing chassis license and purchase a new chassis license. If you hold the existing chassis license, the license remains active even if the site is unlocked.
- Chassis License Flush Out is supported only in the network upgrade mode.
- You can use the existing license with new changes in chassis, if you do not use the Chassis License Flush Out option.

# <span id="page-55-0"></span>**Associate OLA or DGE Sites with SVO Cards**

The following procedure shows how to associate OLA sites with the SVO cards:

### **Before you begin**

Log in to Cisco ONP Web [Interface.](b-conp-5-0-config-guide_chapter1.pdf#nameddest=unique_13)

- **Step 1** In the network tree panel, right-click any ROADM site.
- **Step 2** Click **Edit SVO Associations**.
- **Step 3** Select the OLA sites on the map to toggle the SVO connections. Click **Done** at the top-right corner to confirm the selection.

You can open widgets in the map and select top section to view the association.

You can also right-click any ROADM site from the Map and click **Edit SVO Associations**. For the sites that are of DGE type, the **Edit SVO Associations** option is not displayed. **Note**

> The tool associates the OLA and DGE sites that are not associated by you, with the SVO card during the network analysis.

# <span id="page-55-1"></span>**Export NETCONF XML File**

You can export the NETCONF (Network Configuration Protocol) XML files for all the individual sites in a network or the complete network. The following procedure, shows how to export NETCONF XML files for the complete network from the Cisco ONP GUI.

### **Before you begin**

Log in to Cisco ONP Web [Interface.](b-conp-5-0-config-guide_chapter1.pdf#nameddest=unique_13)

**Table 22: Feature History**

![](_page_55_Picture_661.jpeg)

The network must be in Analyze mode.

- **Step 1** In the network tree panel, right-click the network.
- **Step 2** Click **Generate NetConf XML**.

The message, "Success. Netconf exported successfully" appears.

You can download the zip file that contains NETCONF XML files of individual sites.

You can choose the destination folder to save the downloaded NETCONF XML files of individual sites. This feature has limited scope in this release. **Note**

# <span id="page-56-0"></span>**Export NETCONF XML Files for Individual Sites**

The following procedure shows how to export NETCONF XML files for individual sites from the Cisco ONP GUI.

### **Before you begin**

Log in to Cisco ONP Web [Interface.](b-conp-5-0-config-guide_chapter1.pdf#nameddest=unique_13)

The network must be in Analyze mode.

- **Step 1** In the network tree panel, enable the **Stage** button.
- **Step 2** Check the individual site check box.

You can select only one site at a time and download the NETCONF XML file for that site by enabling the **Stage** button.

- **Step 3** Right-click the site.
- <span id="page-56-1"></span>**Step 4** Click **Generate NetConf XML**.

The message, "Success. Netconf exported successfully" appears.

# **Upload NETCONF XML Files on SVO Web Interface**

The following procedure shows how to upload the NETCONF XML files on the SVO web interface:

**Step 1** In the browser URL field, enter the IP address of the SVO line card.

The login page appears.

- **Step 2** Enter the username and password.
- **Step 3** Click **Login**.
- **Step 4** Click the hamburger icon at the top-left of the page, and select **Node Configuration**.
- **Step 5** Click the **Node Setup** tab.
- **Step 6** Click **Select files** .
- **Step 7** Browse to the NETCONF XML files exported from the Cisco ONP GUI and upload them.

If the passive unit ID in the NETCONF file exceeds the range 1–126, SVO displays an error message. Validate the XML file and reimport.

**Note**

If the value of FEC mode already provisioned in the 200G-CK-C line card does not match with the value available in the NETCONF XML file, SVO displays an error message. We recommend that you remove the provisioned FEC settings for this card and reimport the XML file.

# <span id="page-57-0"></span>**Upload NETCONF Files to NCS 1010 Device**

Use this task to upload the NETCONF files that downloaded from Cisco ONP into the NCS 1010 device using a NETCONF client.

- **Step 1** Log in to the NETCONF Yang Suite which has access to the NCS 1010 device.
- **Step 2** Connect to the NCS 1010 device.
- **Step 3** Copy the NETCONF XML file content that is downloaded from Cisco ONP, and paste it into the Protocol NETCONF Run RPC block.

**Step 4** Append the following commit code at the end of the NETCONF XML file content.

<rpc xmlns="urn:ietf:params:xml:ns:netconf:base:1.0" message-id="102"> <commit/>  $\langle$  /rpc>

# <span id="page-57-1"></span>**Export Planning Data for Cisco Optical Network Controller**

**Table 23: Feature History**

![](_page_57_Picture_661.jpeg)

Use this task to export the network planning data which is in the form of JSON file from Cisco ONP. This JSON file is uploaded into Cisco ONC to configure the managed devices.

#### **Before you begin**

Log in to Cisco ONP Web [Interface.](b-conp-5-0-config-guide_chapter1.pdf#nameddest=unique_13)

The network must be in Analyze mode.

![](_page_58_Picture_319.jpeg)

- **Step 3** In the **Export File** dialog box, enter the name of the JSON file.
- **Step 4** Click **Export** to download the JSON file into your local system.

# <span id="page-58-0"></span>**Upload Planning Data into Cisco ONC**

Use this task to upload the network planning data (JSON file) downloaded from the Cisco ONP.

- **Step 1** Log into Cisco ONC.
- **Step 2** Hover over the **Import** icon in the left panel and click **Planning Data Import**.
- **Step 3** Click **Import**.
- **Step 4** Browse and select the JSON file that is downloaded from Cisco ONP.

You can use the planning data to configure the devices managed by Cisco ONC.

 $\mathbf I$ 

i.